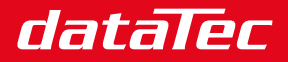

Mess- und Prüftechnik. Die Experten.

Ihr Ansprechpartner / Your Partner:

dataTec AG E-Mail: info@datatec.eu >>> www.datatec.eu

# **729/729 FC**  Automatic Pressure Calibrator

# Bedienungshandbuch

September 2017 Rev. 1, 8/20 (German) © 2017-2020 Fluke Corporation. All rights reserved. Specifications are subject to change without notice. All product names are trademarks of their respective companies.

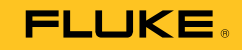

#### **BEFRISTETE GARANTIEBESTIMMUNGEN UND HAFTUNGSBESCHRÄNKUNG**

Fluke gewährleistet, dass dieses Produkt für die Dauer von drei Jahren ab dem Kaufdatum frei von Material- und Fertigungsdefekten bleibt. Diese Garantie gilt nicht für Sicherungen, Einwegbatterien oder Schäden durch Unfälle, Vernachlässigung, Missbrauch, Modifikation, Verunreinigung oder abnormale Betriebsbedingungen oder unsachgemäße Handhabung. Die Verkaufsstellen sind nicht dazu berechtigt, diese Gewährleistung im Namen von Fluke zu erweitern. Um die Garantieleistung in Anspruch zu nehmen, wenden Sie sich an das nächstgelegene Fluke-Dienstleistungszentrum, um Informationen zur Rücksendeautorisierung zu erhalten, und senden Sie das Produkt anschließend mit einer Beschreibung des Problems an dieses Dienstleistungszentrum.

DIESE GEWÄHRLEISTUNG STELLT DEN EINZIGEN UND ALLEINIGEN RECHTSANSPRUCH AUF SCHADENERSATZ DAR. ES WERDEN KEINE WEITEREN AUSDRÜCKLICHEN ODER IMPLIZIERTEN RECHTSANSPRÜCHE, Z. B. EIGNUNG FÜR EINEN BESTIMMTEN ZWECK, ERTEILT. FLUKE ÜBERNIMMT KEINE HAFTUNG FÜR SPEZIELLE, INDIREKTE, NEBEN-ODER FOLGESCHÄDEN ODER VERLUSTE, DIE AUF BELIEBIGER URSACHE ODER RECHTSTHEORIE BERUHEN. Weil einige Staaten oder Länder den Ausschluss oder die Einschränkung einer implizierten Gewährleistung sowie von Begleit- oder Folgeschäden nicht zulassen, ist diese Gewährleistungsbeschränkung möglicherweise für Sie nicht gültig.

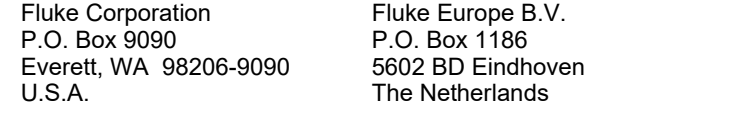

11/99

# **Inhaltsverzeichnis**

# **Titel**

# **Seite**

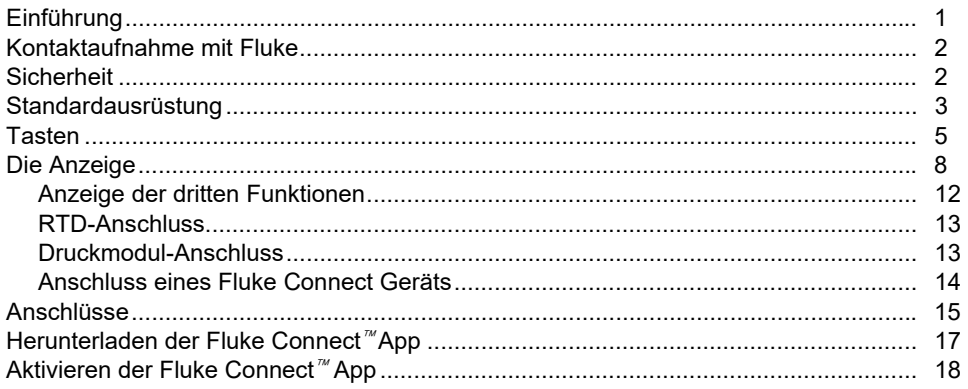

### 729/729 FC Bedienungshandbuch

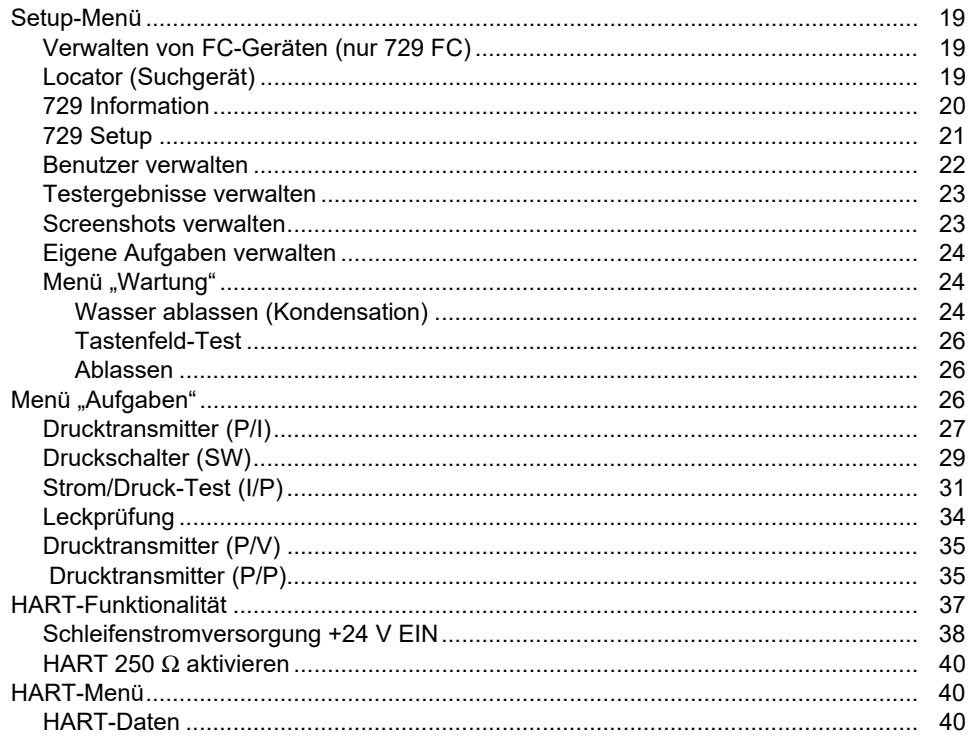

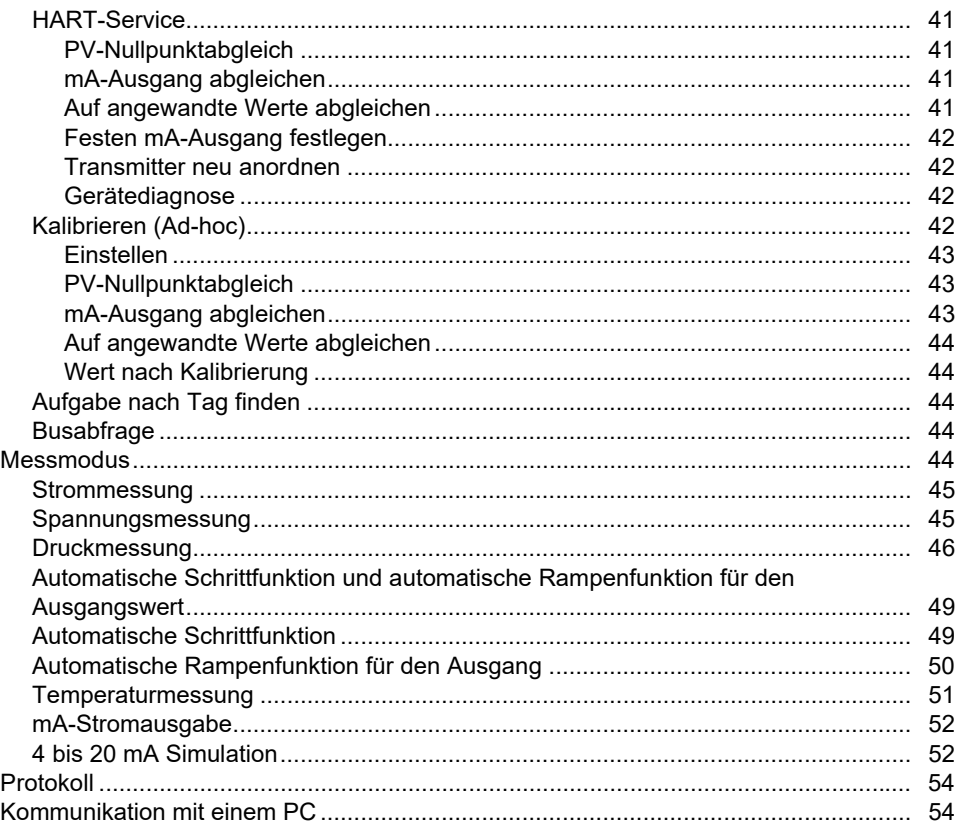

### 729/729 FC Bedienungshandbuch

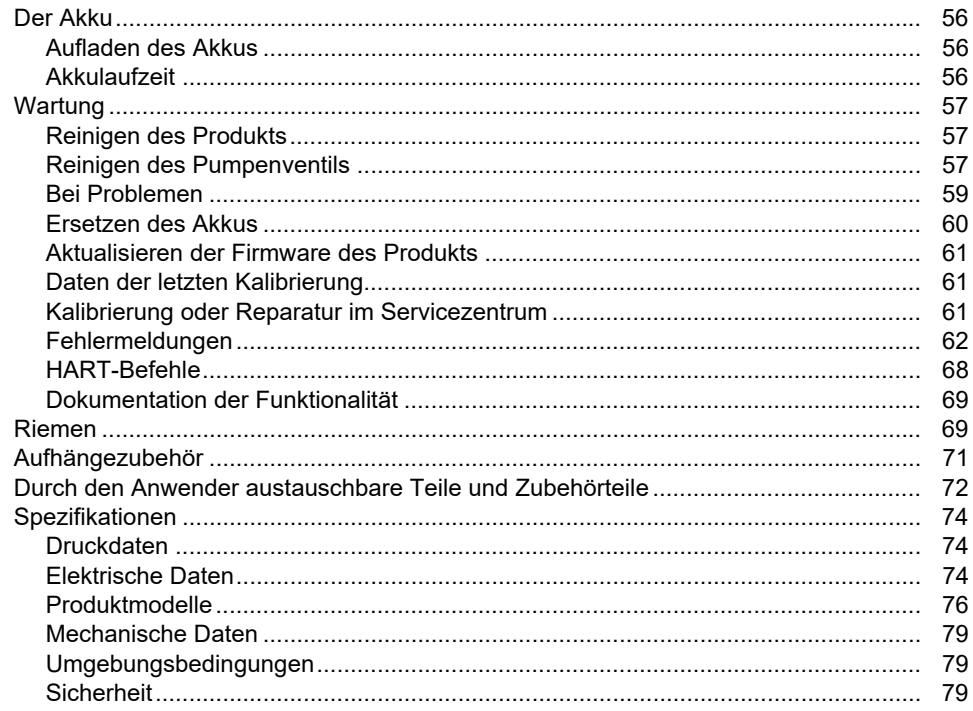

# *Einführung*

Die Automatic Pressure Calibrators Fluke 729 und 729 FC (das Produkt) sind tragbare Feld-Druckkalibrierungswerkzeuge für den Labor- und Feldeinsatz. Dieses akkubetriebene Produkt führt eine automatische Druckkalibrierung von Transmittern, Druckschaltern und Manometern durch. Die automatischen Funktionen werden vom Produkt oder von heruntergeladenen Aufgaben der Kalibriermanagementsoftware (CMS) durchgeführt. Das Produkt bietet auch grundlegende HART®- Kommunikationsfunktionen, wenn es zusammen mit HART-fähigen Transmittern verwendet wird. "FC" steht in diesem Handbuch für Fluke Connect<sup>™</sup>.

Die wichtigsten Funktionen und Vorteile des Produkts umfassen:

• Automatische Druckkalibrierung von Transmittern, Druckschaltern und Manometern

- Beaufschlagen und Messen des zu prüfenden Drucks und Kalibrierung von Drucksensoren, Transmittern und anderen Instrumenten
- Beaufschlagen und Simulieren von Milliampere-Signalen und gleichzeitige Druckmessung zur Prüfung von Druck-/Stromwandlern (I/P)
- HART(Highway Addressable Remote Transducer)- Kommunikation zum Konfigurieren und Einstellen intelligenter HART-Drucktransmitter
- Bietet eine Schleifenstromversorgung und misst gleichzeitig die mA-Signale eines angeschlossenen Geräts
- Misst den Druck mit einem beliebigen Druckmodul der 50 Fluke-750P Series

### *729/729FC Bedienungshandbuch*

- Dokumentiert automatisierte Verfahren vor der Justierung/nach der Justierung, um Qualitätsrichtlinien oder Audits mit der DPCTrack2 Software zu erfüllen
- Mit erweiterten Funktionen wie die automatische Schrittfunktion und automatische Rampenfunktion können Geräte automatisch geprüft werden
- Der Druckschaltertest erhöht und verringert den Druck automatisch über dem erwarteten Schalterauslösebereich, um Druckschalter zu kalibrieren
- Fluke Connect (FC) in FC-Modellen integriert

# *Kontaktaufnahme mit Fluke*

Fluke Corporation ist weltweit tätig. Lokale Kontaktinformationen finden Sie auf unserer Website: www.fluke.com

Um ihr Produkt zu registrieren oder die aktuellen Handbücher oder Ergänzungen anzuzeigen, zu drucken oder herunterzuladen, besuchen Sie unsere Website.

Fluke Corporation P.O. Box 9090 Everett, WA 98206-9090

+1-425-446-5500

#### fluke-info@fluke.com

# *Sicherheit*

Allgemeine Hinweise zum sicheren Umgang mit dem Produkt finden Sie in der mit dem Produkt gelieferten Druckschrift www.fluke.com. Gegebenenfalls sind spezifischere Sicherheitsinformationen aufgeführt.

# *Standardausrüstung*

Abbildung 1 und Tabelle 1 zeigen den Standardlieferumfang.

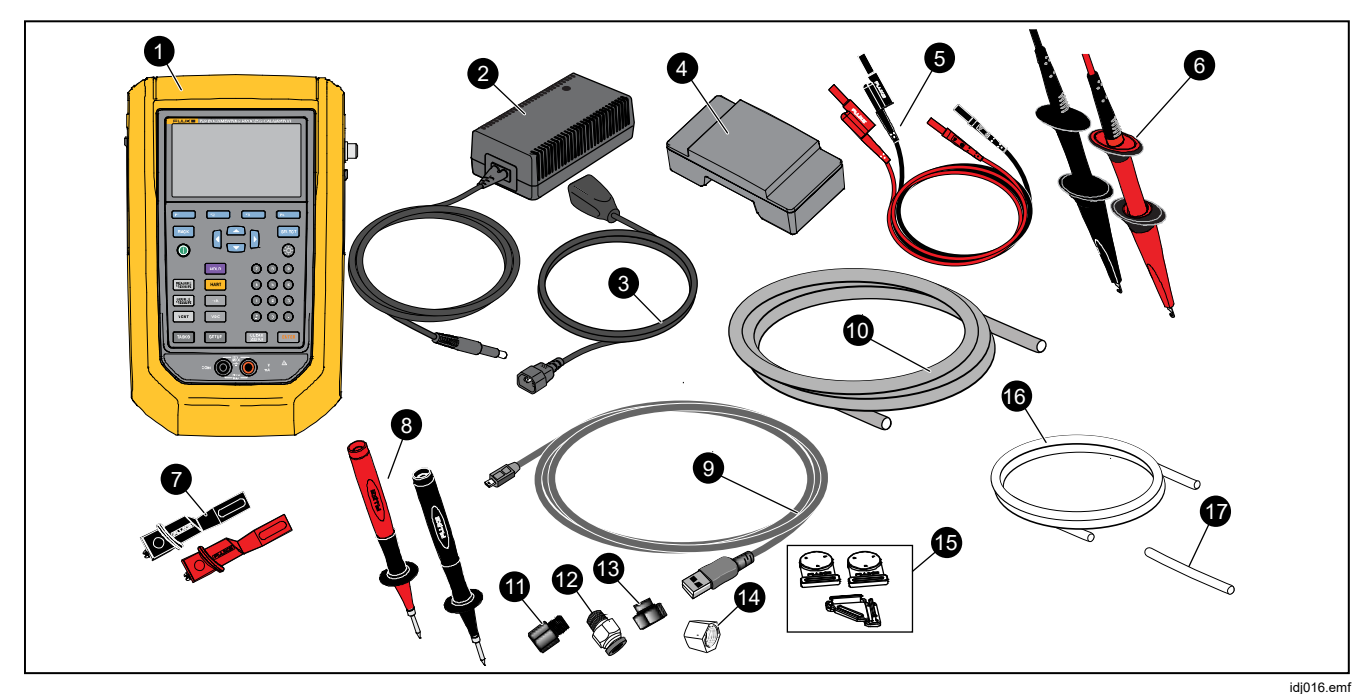

**Abbildung 1. Standardausrüstung** 

### *729/729FC Bedienungshandbuch*

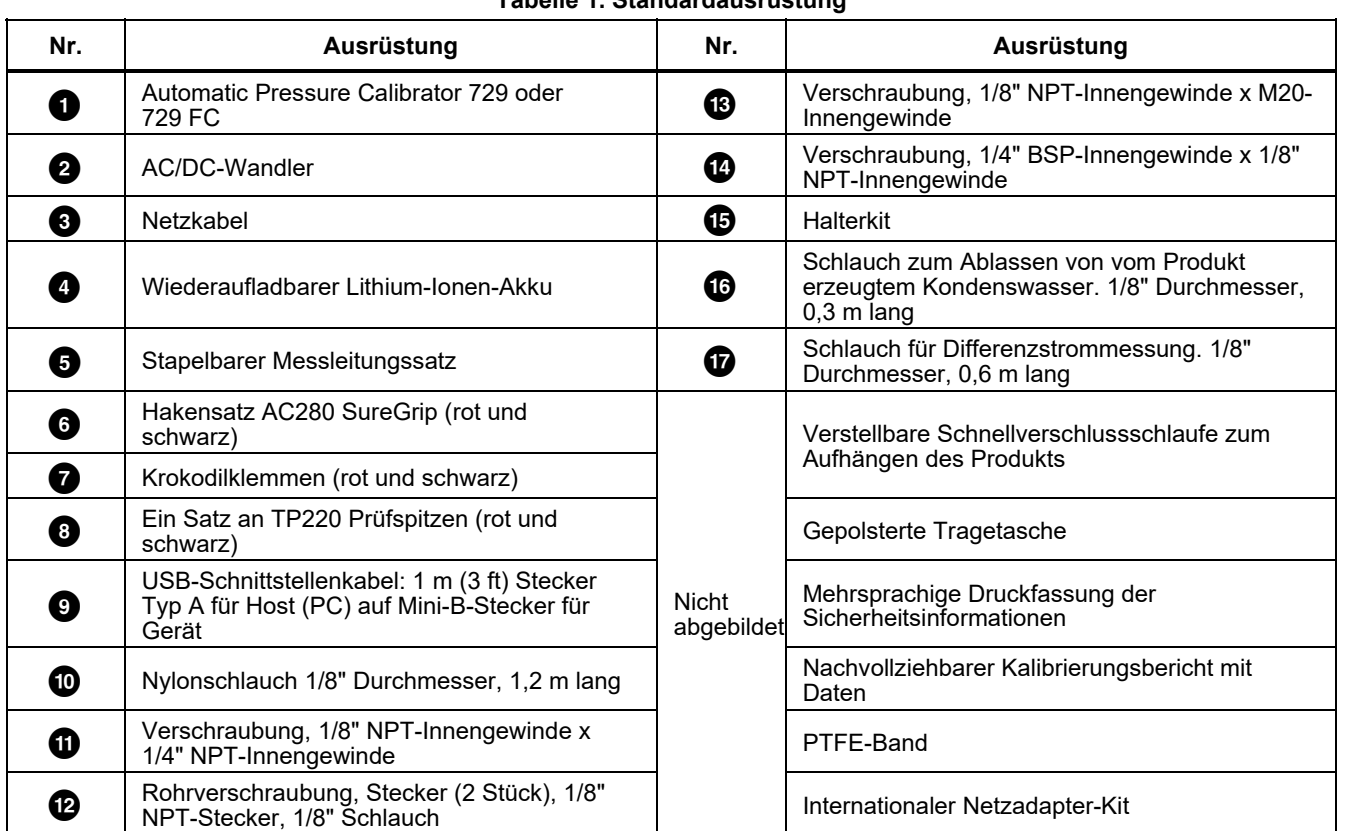

#### **Tabelle 1. Standardausrüstung**

# *Tasten*

In Abbildung 2 und Tabelle 2 sind Tasten und Softkeys des Produkts dargestellt.

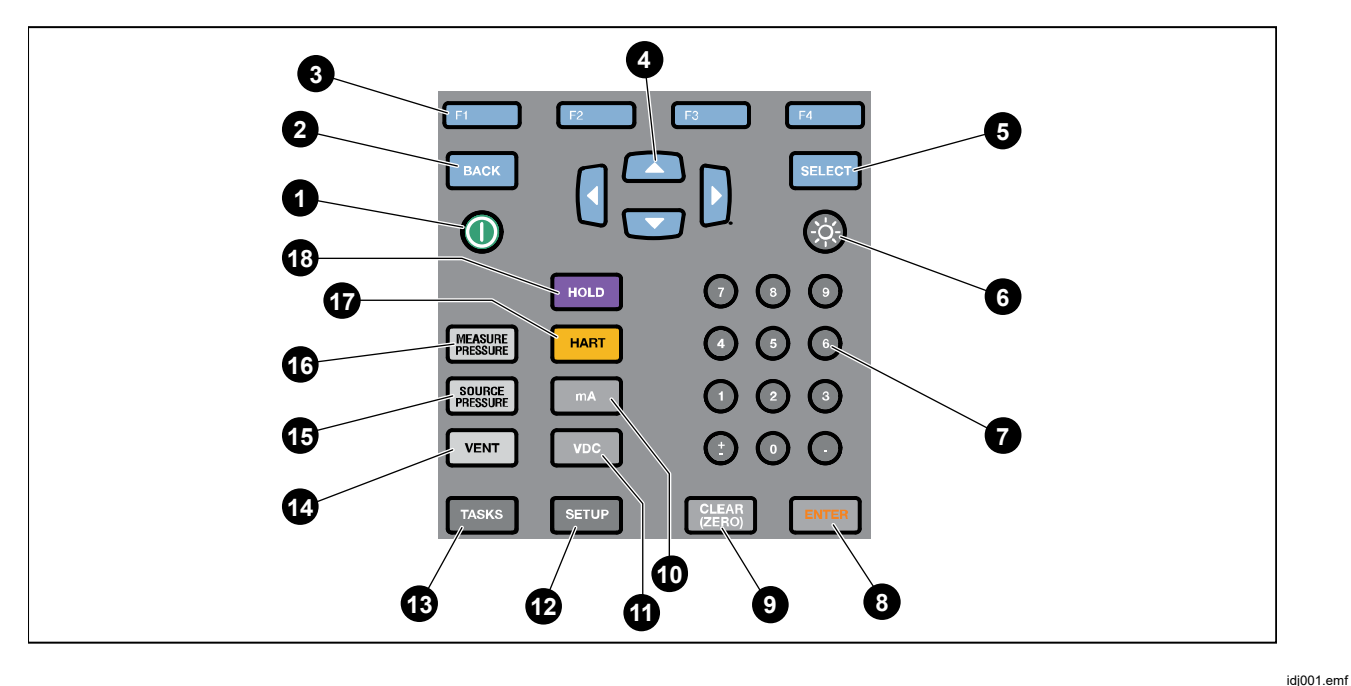

**Abbildung 2. Tasten** 

### *729/729FC Bedienungshandbuch*

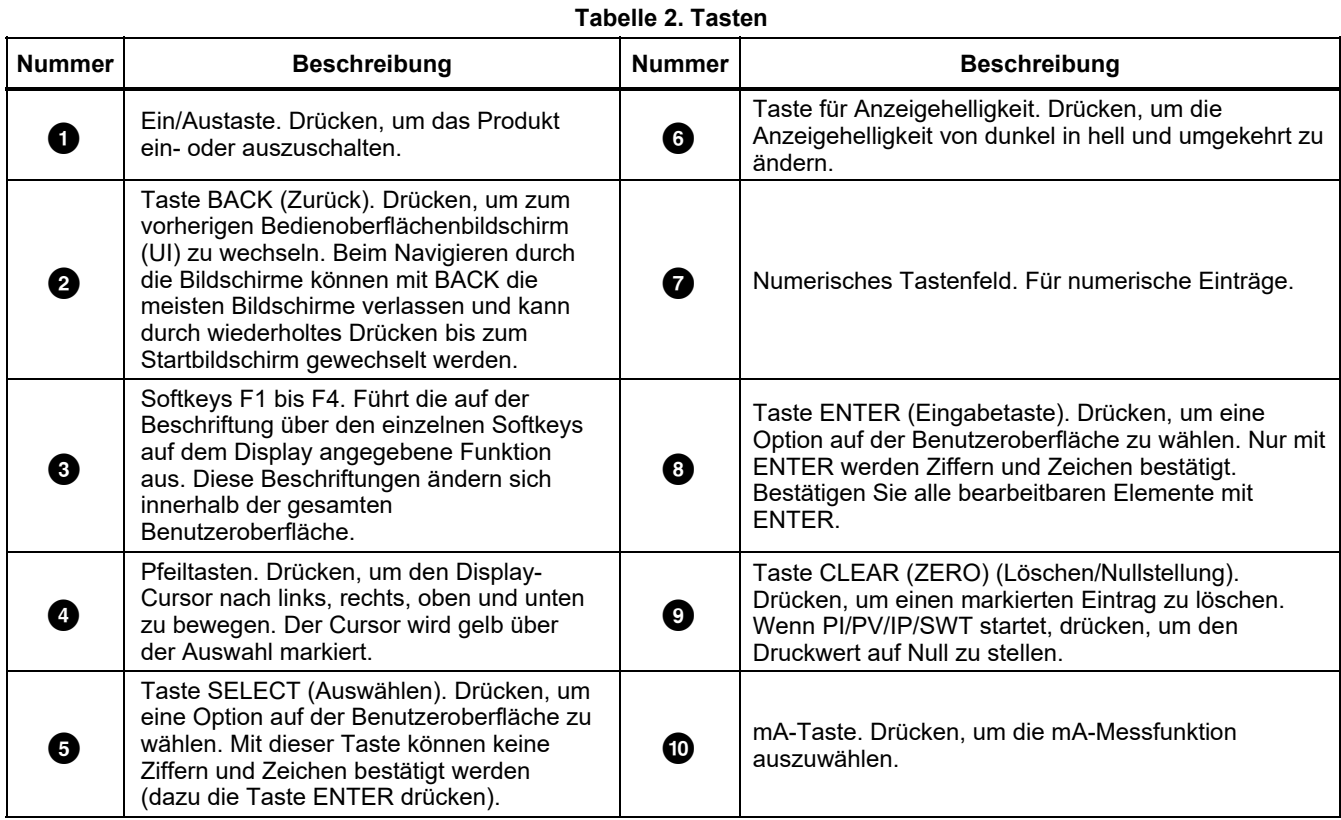

| <b>Nummer</b> | <b>Beschreibung</b>                                                                                                    | <b>Nummer</b> | <b>Beschreibung</b>                                                                                                    |
|---------------|----------------------------------------------------------------------------------------------------|---------------|----------------------------------------------------------------------------------------------------|
|               |                                                                                                    |               | Taste SOURCE PRESSURE (Druck                                                                                                    |
| Œ             | VDC-Taste. Drücken, um die Funktion<br>"Gleichspannung messen" auszuwählen.                                                                                                    | ⊕             | beaufschlagen). Diese Funktion verwenden, um<br>einen Zieldruck vom Produkt auszugeben<br>(beaufschlagen). Mit den Pfeilen das Feld<br>"Sollwert" auswählen und Werte mit den<br>Zifferntasten eingeben.                                            |
| Ø             | Taste SETUP. Drücken, um das Setup-Menü<br>zur Änderung von Betriebsparametern<br>aufzurufen. Siehe Setup-Menü.                                                                                                    | ❻             | Taste MEASURE PRESSURE (Druck messen).<br>Diese Funktion für den Druckmessmodus<br>verwenden.                                                                                                    |
| ®             | Taste TASKS (Aufgaben). Drücken, um das<br>Aufgabenmenü aufzurufen. Siehe<br>"Aufgabenmenü".                                                                                                    | ß             | Taste HART. Drücken, um in den HART-<br>Kommunikationsmodus zu wechseln.                                                                                                    |
|               | Taste VENT (Entlüften). Drücken, um Druck<br>am internen Druckanschluss abzulassen. Bei<br>der Entlüftung des Produkts wird auf der<br>Anzeige "ENTLÜFTEN" angezeigt. Nach dem<br>Entlüften wird "ENTLÜFTET" angezeigt. | ⊕             | Taste HOLD (Festhalten). Drücken, um den<br>Messwerts auf der Anzeige festzuhalten. Ein<br>zweites Mal drücken, um wieder den aktuellen<br>Messwert anzuzeigen. Gedrückt halten, um den<br>Bildschirm festzuhalten und im Speicher zu<br>abzulegen. |

**Tabelle 2. Tasten (Forts.)** 

# *Die Anzeige*

Abbildung 3 und Tabelle 3 erklären die Anzeige.

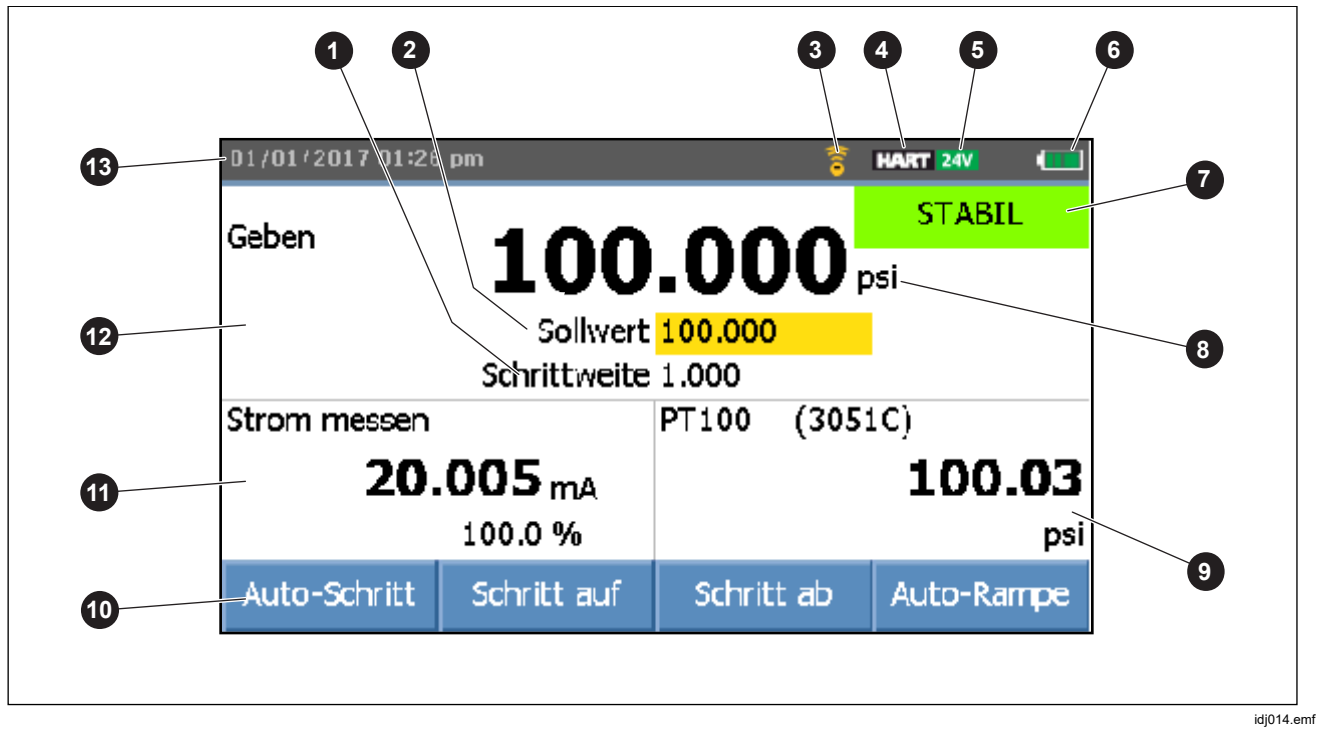

**Abbildung 3. Die Anzeige** 

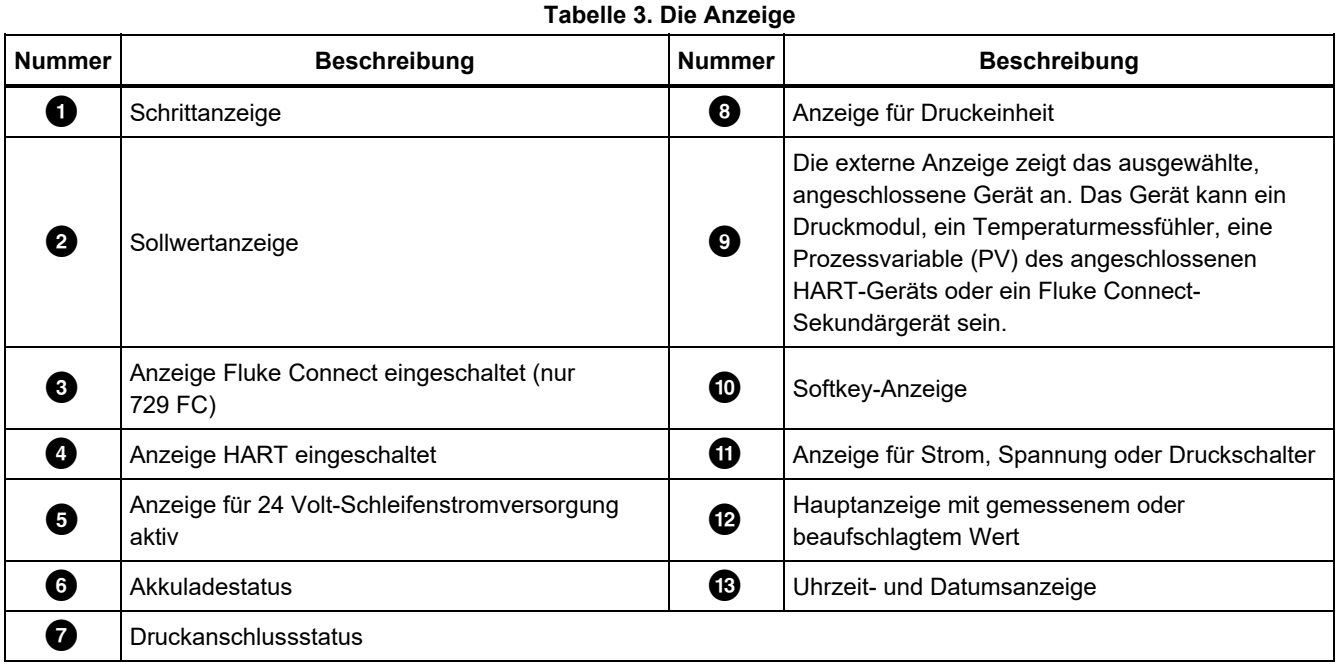

### *729/729FC Bedienungshandbuch*

Die Anzeige kann auch verschiedene Konfigurationen zeigen:

In der Regel zeigt die Anzeige die dritten Funktionen nicht an, siehe Abbildung 4. Siehe *Anzeige dritter Funktionen*.

- Die obere Anzeige für den internen Druck hat diese verschiedenen Funktionen:
	- o ENTLÜFTEN
	- o QUELLE
	- o MESSGRÖSSE
- Die untere Anzeige zeigt diese verschiedenen Funktionen an:
	- o Strom messen
	- o Strom geben
	- o Strom simulieren
	- o VDC messen
	- o Schalter

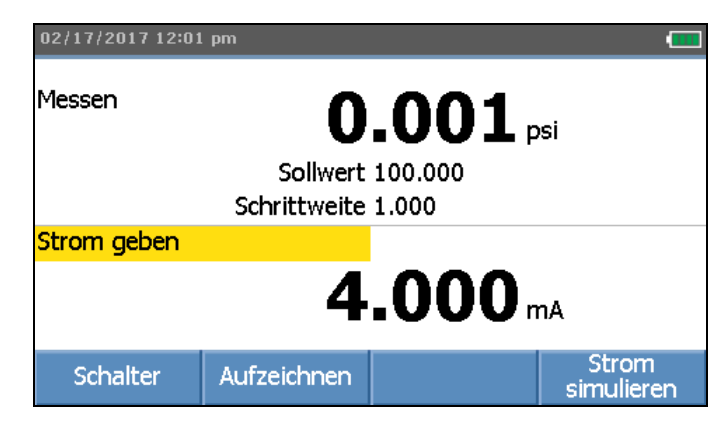

iea017.bmp

#### **Abbildung 4. Typische Doppelfunktionsanzeige**

Der Bildschirm verfügt über zwei Abschnitte:

Die *obere Anzeige* zeigt den Status des internen Druckreglers und umfasst:

- **Modus:** Messen, Geben und Entlüften
- **Druckwert:** Momentan gemessener Druck und Einheit
- **Status:** Zeigt im Messmodus nichts an, im Quellenmodus NICHT BEREIT, STABIL und im Entlüftungsmodus ENTLÜFTEN, ENTLÜFTET an.
- **Sollwert:** Aktueller Sollwert für die Quellenfunktion.
- **Schrittgröße**: Die Schrittgröße, wenn **E2** (Schritt **auf**) und **E** (Schritt ab) beim Beaufschlagen von Druck gedrückt ist.

Die *untere Anzeige* zeigt den elektrischen Status an und umfasst:

- **Modus:** Strom messen, Strom geben, Strom simulieren, VDC messen und Schalter.
- **Messwert:** Aktueller Messwert der Messfunktionen oder Funktionen Sollwert für Quelle.
- **Status des Schalters:** Zeigt den Druckmesswert an, wenn die Kontakte des Schalters geöffnet und geschlossen werden.
- **Prozent:** Zeigt den Prozentwert von 4 mA bis 20 mA oder 1 V bis 5 V in den Messfunktionen an.
- **Status:** Zeigt eine Unterbrechung im mA-Quellenmodus an.

### *Anzeige der dritten Funktionen*

Wenn die dritte Funktion (FTE, externes Druckmodul, HART-Transmitter oder FC sekundäres Gerät) angeschlossen ist, wechselt das Produkt automatisch in die Anzeige der dritten Funktionen. In der anschließenden Anzeige dritte Funktionen wird die ursprüngliche untere Hälfte der Anzeige in zwei Teile unterteilt:

- Die *linke* Anzeige zeigt weiterhin die elektrischen Messwerte an.
- Die *rechte* Anzeige zeigt den Modellnamen, den Messwert und die Einheiten der ausgewählten dritten Funktion an. Siehe Abbildung 5. Die Abbildung zeigt einen Transmitter (3051C).

Wenn mehr als eine dritte Funktion verfügbar ist, markieren Sie mit den Pfeiltasten das Gerät (gelb) in der rechten Anzeige. Wählen Sie dann mit den Softkeys das anzuzeigende Gerät.

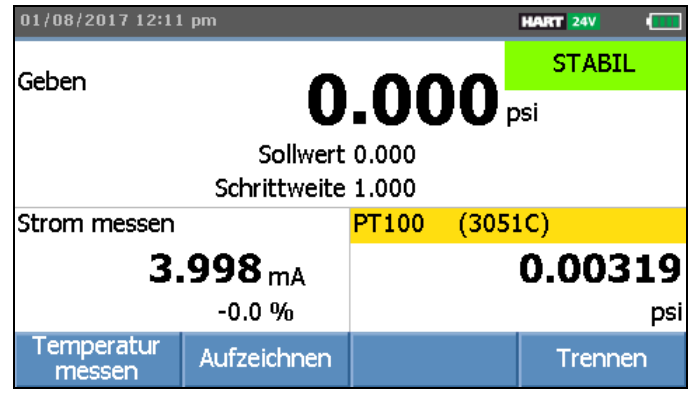

iea022.bmp

#### **Abbildung 5. Anzeige dritte Funktionen**

### *RTD-Anschluss*

Die Anzeige kann als dritte Funktion RTD-Temperaturmessungen in der gewählten Einheit (C/F) anzeigen. Wenn das Feld der Temperatureinheit markiert ist, drücken Sie den Softkey, um die Temperatureinstellung zu wechseln. Der Widerstandsmesswert wird angezeigt.

#### *Hinweis*

*Das Produkt unterstützt nur PT100-385 RTD.* 

### *Druckmodul-Anschluss*

Das Produkt erkennt automatisch die Installation oder Entfernung eines externen Druckmoduls. Bewegen Sie den Cursor zur Einheit, und drücken Sie Eurs, um die Druckeinheit zu konfigurieren (kann sich von der Druckeinheit des internen Drucks unterscheiden). Ändern Sie die Einheit des internen Drucks, um die Einheit des Druckmoduls automatisch zu ändern.

Abbildung 6 zeigt ein Druckmodul als dritte Funktion.

- Wenn Sie ein externes Druckmodul anschließen, wird die Druckeinheit automatisch in der Einheit des internen Drucks angezeigt.
- Beim Entfernen oder Installieren eines externen Druckmoduls wird die Nullpunkts-Abweichung zurückgesetzt.

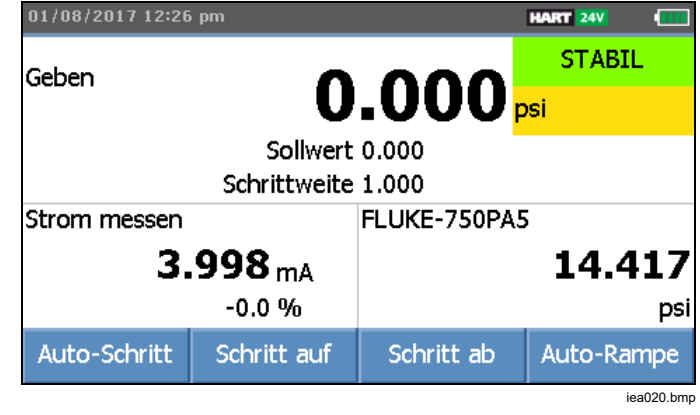

**Abbildung 6. Anzeige dritter Funktionen mit angeschlossenem externem Druckmodul** 

### *Anschluss eines Fluke Connect Geräts*

Die Anzeige zeigt die Messwerte des angeschlossenen FC-Geräts als dritte Funktion an.

Informationen zum Verwalten sekundärer FC-Geräte finden Sie unter *Setup-Menü*.

# *Anschlüsse*

Abbildung 7 und Tabelle 4 zeigen die Anschlüsse des Produkts.

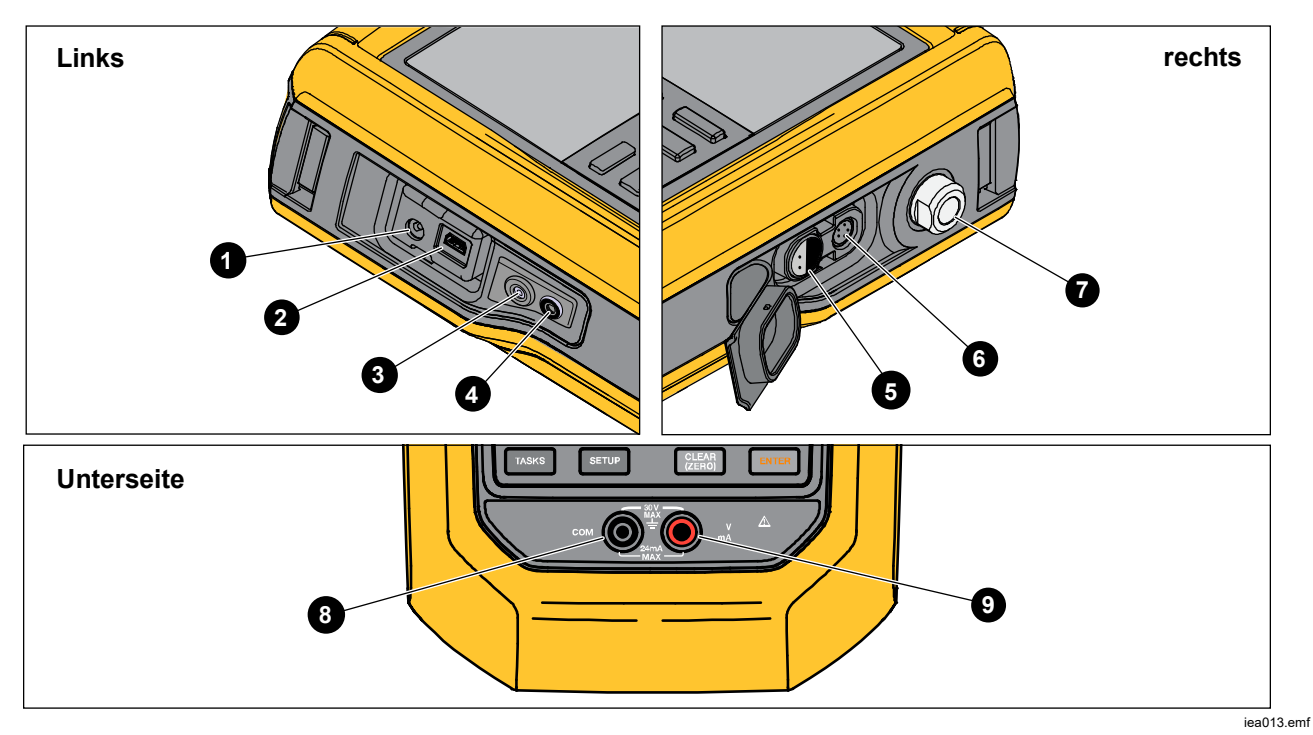

**Abbildung 7. Anschlüsse des Produkts** 

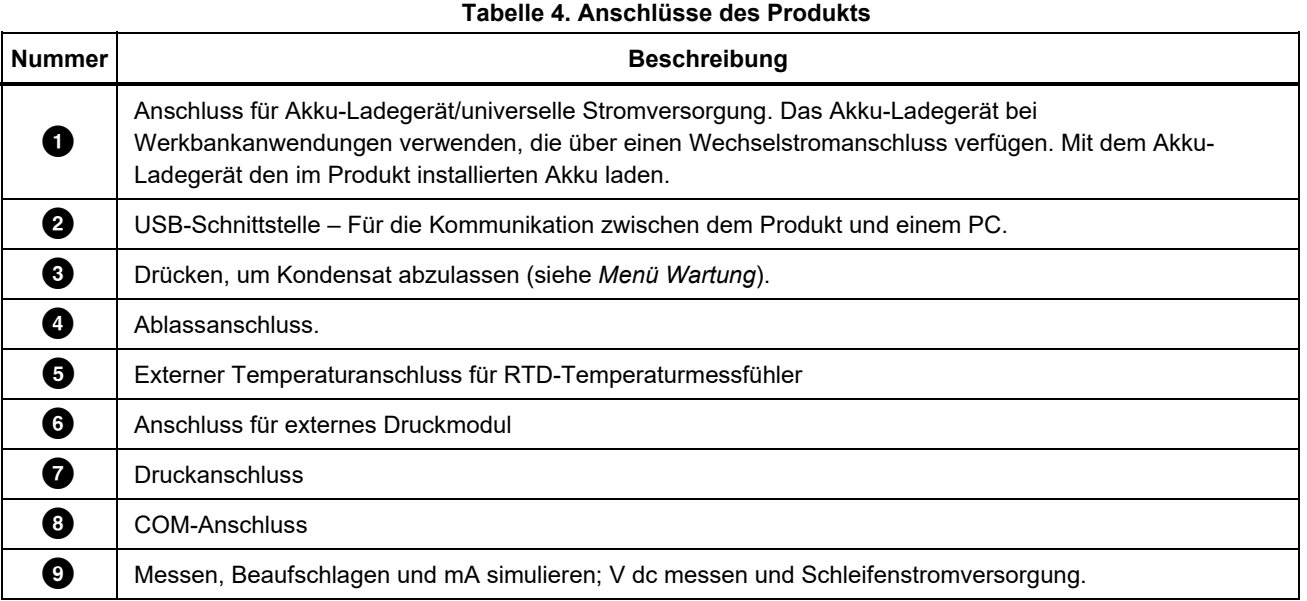

# **Herunterladen der Fluke Connect<sup>™</sup> App**

Zum Herunterladen der Fluke Connect™ App siehe Abbildung 8.

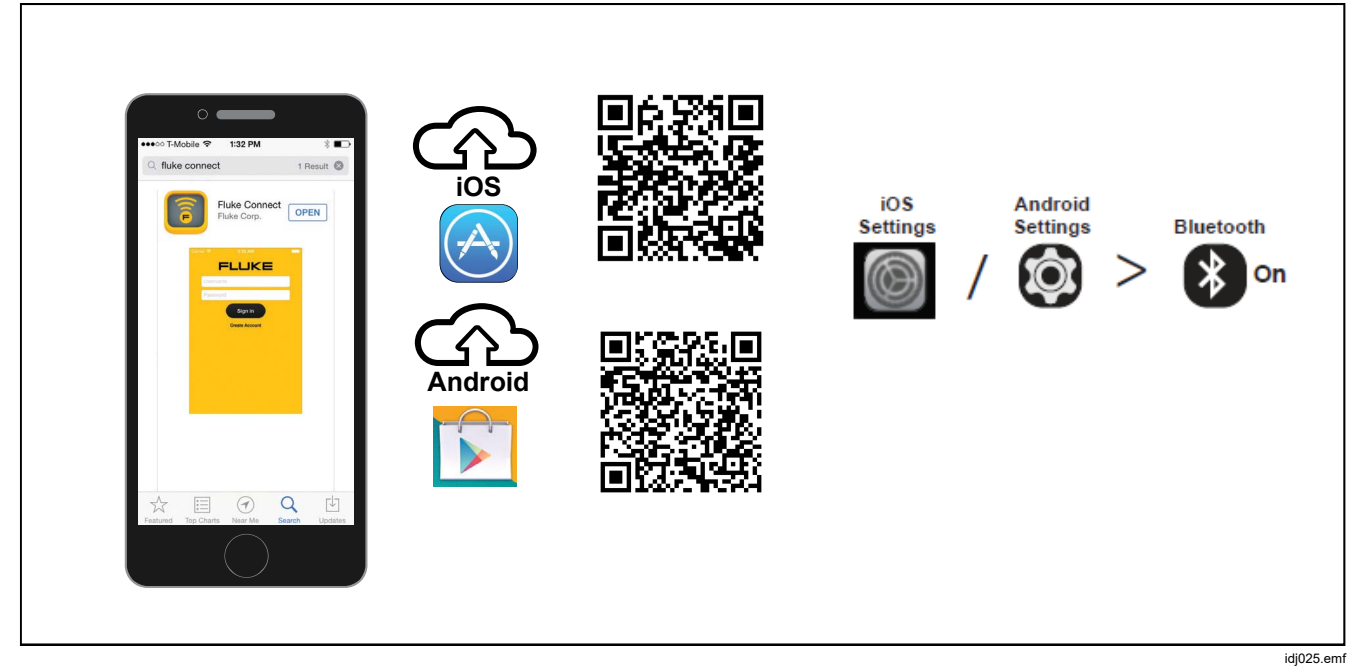

**Abbildung 8. Herunterladen der Fluke Connect App** 

# *Aktivieren der Fluke Connect App*

Zum Aktivieren der Fluke Connect App auf Ihrem Smartphone siehe Abbildung 9.

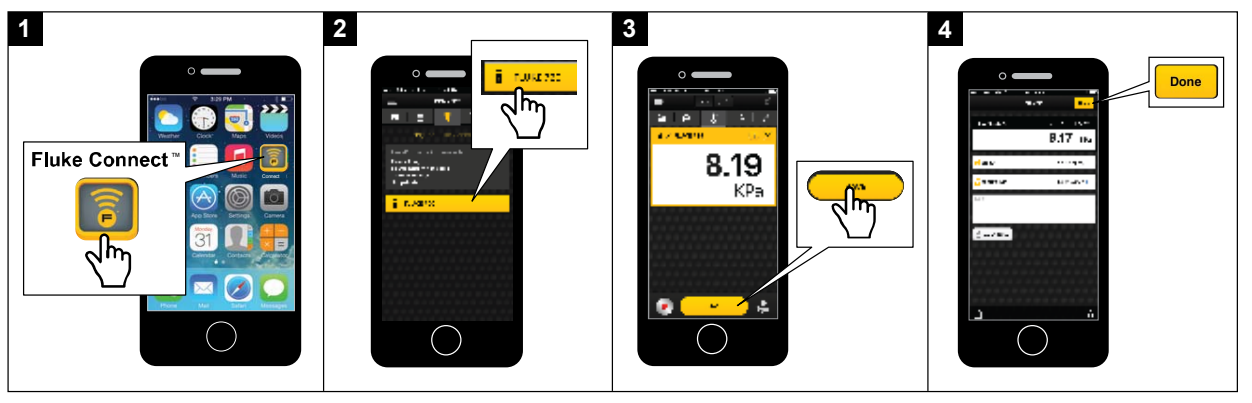

idj027.emf

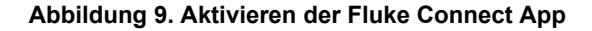

# *Setup-Menü*

Die Funktionen des Produkts werden über das mehrseitige Setup-Menü konfiguriert.

#### *Hinweis*

*Für einige Funktionen des Untermenüs ist das Kennwort des Produkts erforderlich. Das Standardkennwort lautet 1234.* 

Drücken Sie Saup, um auf das Setup-Menü zuzugreifen.

Das Setup-Menü enthält Untermenüs für die Konfiguration des Produkts. Die Untermenüs sind:

- 1. 729 Information
- 2. 729 Setup
- 3. Benutzer verwalten
- 4. Testergebnisse verwalten
- 5. Screenshots verwalten
- 6. Eigene Aufgaben verwalten
- 7. Wartung

Drücken Sie die Pfeiltasten Burg oder Euro um auf diese Untermenüs zuzugreifen. Alternativ drücken Sie die entsprechende Zahlentaste für den Zugriff. Drücken Sie BACK, um das vorherige Menü aufzurufen.

Zum Löschen aller gespeicherten Dateien drücken Sie **E2. (Alle Dateien löschen)**. Geben Sie das Kennwort des Produkts ein, um diese Funktion zu verwenden. Dadurch werden alle gespeicherten Testergebnisse, Screenshots und benutzerdefinierten Aufgaben gelöscht.

Die folgenden Abschnitte erläutern das Setup-Menü und die Untermenüs.

## *Verwalten von FC-Geräten (nur 729 FC)*

- 1. Öffnen Sie das Setup-Menü.
- 2. Drücken Sie **E2. (FC-Gerät verwalten**), um das 729 FC als primäres Gerät zu definieren und andere Einheiten zu identifizieren, die über Fluke Connect verfügen. Das angeschlossene Produkt wird auf der Anzeige angezeigt.

Drücken Sie **E3** (**FC aktivieren**), um das 729 FC als sekundäres Gerät zu definieren, damit es von der Fluke Connect App auf Ihrem Smartphone erfasst werden kann.

### *Locator (Suchgerät)*

Wenn das Produkt mehrere FC-Geräte auf dem Bildschirm "Fluke Connect" anzeigt, markieren Sie ein Gerät, und drücken Sie **E2 (Suchgerät**). Die Taste "Fluke Connect" auf dem gewählten Gerät blinkt. Das FC-Gerät verlässt den Locator-Modus automatisch oder durch nochmaliges Drücken von **B** (Suchgerät).

### *729 Information*

Das Untermenü 729 Informationen zeigt Informationen über das Produkt. Der Bildschirm zeigt Folgendes an:

- Produktmodell (729 oder 729 FC)
- **Seriennummer**
- Firmware-Version
- Die letzten Kalibrierdaten der Druckkomponenten des Produkts.
- Die letzten Kalibrierdaten der elektrischen Komponenten des Produkts.

Unten in diesem Bildschirm werden auch Softkeys angezeigt. Diese sind:

- **E H Druck kalibrieren** Folgen Sie den Anweisungen auf dem Bildschirm, um die Druckkomponenten des Produkts zu kalibrieren. Geben Sie das Kennwort des Produkts ein, um diese Funktion zu verwenden. D – **Optionen** – Damit können Sie die Kalibrierung speichern, einen Schritt zurückzugehen, einen Schritt überspringen oder zum nächsten Abschnitt wechseln. Weitere Angaben finden Sie im *Kalibrierungshandbuch*.
- **E2** – Elekt. Größe kalibrieren – Folgen Sie den Anweisungen auf dem Bildschirm, um die elektrischen Komponenten des Produkts zu kalibrieren. Geben Sie das Kennwort des Produkts ein, um diese Funktion zu verwenden. **E** D – **Optionen** – Damit können Sie die Kalibrierung speichern, einen Schritt zurückzugehen, einen Schritt überspringen oder zum nächsten Abschnitt wechseln. Weitere Angaben finden Sie im *Kalibrierungshandbuch*.
- **E8** – Akku-Informationen – Dieser Bildschirm zeigt Folgendes an: Vorhandensein des Akkus, Akkuladestatus, Akkutemperatur und Akkuspannung.
- **EZ + CHENE** – Kennwort ändern – Verwenden Sie diese Option, um das Kennwort für die erweiterten Funktionen zu ändern.

## *729 Setup*

Tabelle 5 zeigt die Optionen des Untermenüs 729 Setup.

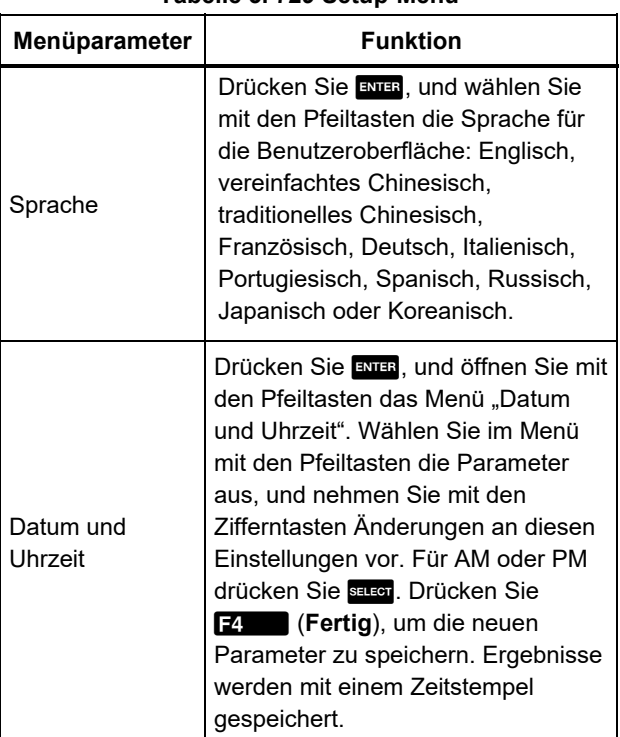

## **Tabelle 5. 729 Setup-Menü**

#### **Tabelle 5. 729 Setup-Menü (Fortsetzung)**

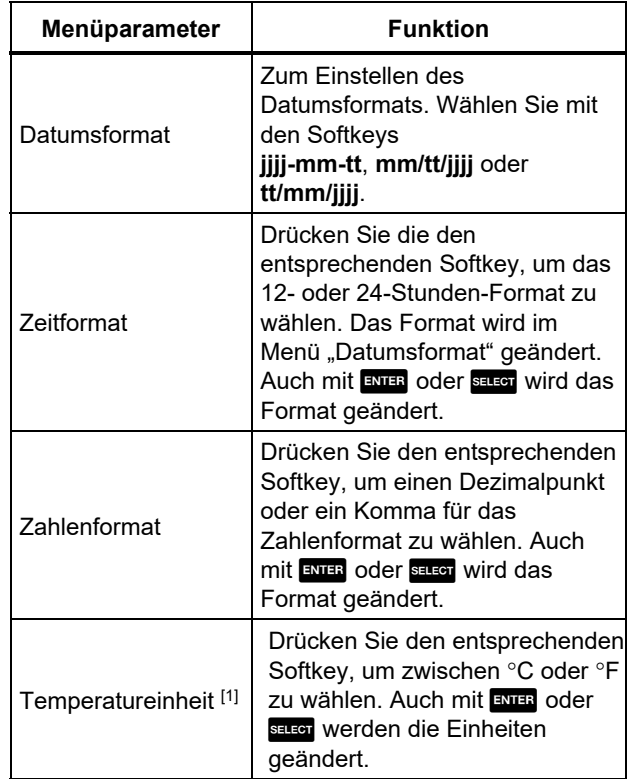

#### **Tabelle 5. 729 Setup-Menü (Fortsetzung)**

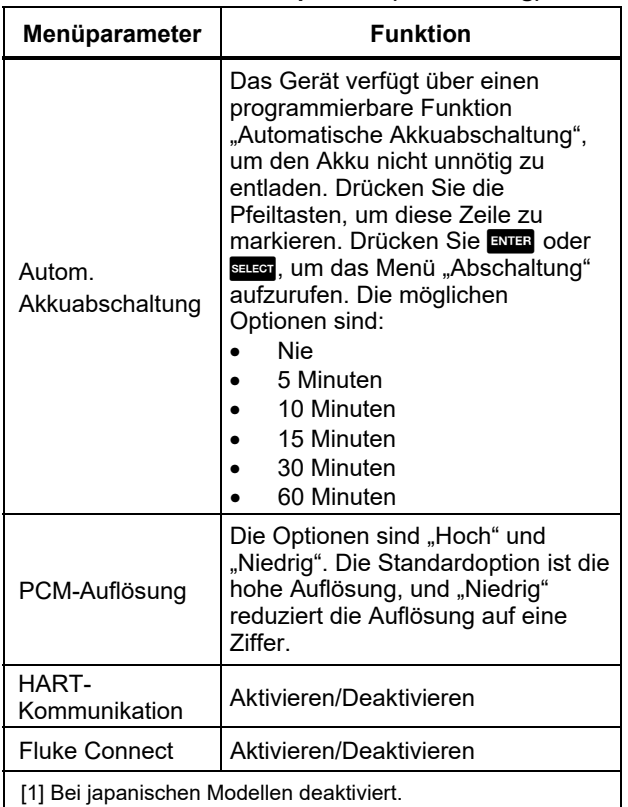

### *Benutzer verwalten*

Im Untermenü "Benutzer verwalten" können Benutzernamen hinzugefügt und gelöscht werden:

**•** Einen neuen Benutzer hinzufügen: **Einen** (Neu) drücken:

Fügen Sie über die Bildschirmtastatur einen neuen Benutzer hinzu. Drücken Sie die Softkeys für **Großbuchstaben EIN** (oder **AUS**), **Rücktaste**, und schließen Sie die Eingabe ab (**Fertig**).

- 1. Drücken Sie die Pfeiltasten, um die einzelnen Buchstaben zu markieren.
- 2. Drücken Sie BELEGT oder ENTER, um einen Buchstaben auszuwählen.
- 3. Drücken Sie nach Abschluss auf D (Fertig), um in den Bildschirm "Benutzer verwalten" zu wechseln.
- **Einen vorhandenen Benutzer löschen**: Drücken Sie die Pfeiltasten, um einen Benutzer auszuwählen, und drücken Sie **24 (Löschen**).

### *Testergebnisse verwalten*

Das Gerät speichert Testergebnisse vor der Justierung und nach der Justierung sowie Kalibrierungsergebnisse.

- 1. Drücken Sie im Setup-Menü die Pfeiltasten, um **Testergebnisse verwalten** zu markieren.
- 2. Drücken Sie Eurs um eine Liste der Tests anzuzeigen. Die Tests sind durch Datum und Uhrzeit, Tag-ID und Seriennummer identifiziert.
- 3. Drücken Sie die Pfeiltasten und ENER oder BELEGT, um die ausgewählten Testergebnisse anzuzeigen.
- 4. Drücken Sie **Ellechen Sum das Testergebnis** "vor der Justierung" oder "nach der Justierung" auswählen.
- 5. Drücken Sie **E**, um die Kalibrierung zu wiederholen und ein neues Testergebnis zu speichern.

Löschen aller Testergebnisse:

- 1. Öffnen Sie den Bildschirm **Testergebnisse verwalten**.
- 2. Drücken Sie **Dansen (Alle löschen).**
- 3. Bestätigen Sie, um alle Datensätze zu löschen.
- 4. Drücken Sie **ER (OK**), um alle Datensätze zu löschen, oder **E4** (Abbrechen), um den Löschvorgang zu verlassen.

### *Screenshots verwalten*

Das Produkt kann von jedem Bildschirm Screenshots aufnehmen und speichern.

Aufnehmen eines Screenshots:

- 1. Öffnen Sie den zu speichernden Bildschirm.
- 2. Drücken und halten Sie **Hold**. Das Produkt zeigt **Datei gespeichert**.

Anzeigen von Screenshots:

- 1. Drücken Sie im Setup-Menü die Pfeiltasten, um **Screenshots verwalten** zu markieren.
- 2. Drücken Sie ENTER oder BELEGT. Das Produkt zeigt eine Liste von Screenshots sowie deren Zeit- und Datumsstempel.
- 3. Markieren Sie mit den Pfeiltasten einen Screenshot.
- 4. Drücken Sie ENTER oder BELEGT, der Screenshot wird angezeigt. Der Bildschirm zeigt Folgendes an: **Sie sehen eine Bildschirmkopie!** über dem gespeicherten Bildschirm.
- 5. Drücken Sie **D, im den Bildschirm zu löschen.**

# *Eigene Aufgaben verwalten*

In diesem Untermenü können Sie benutzerdefinierte Aufgaben löschen (siehe *Aufgabenmenü*). Zum Löschen einer Aufgabe wählen Sie mit der Pfeiltaste eine benutzerdefinierte Aufgabe und drücken Sie A (**Löschen**). Zum Löschen aller Aufgaben drücken Sie **E**<sup>2</sup>. (Alle löschen).

## *Menü "Wartung"*

Das Menü "Wartung" hat folgende Abschnitte:

- Wasser ablassen (Kondensation)
- Tastenfeld-Test
- Drucksensor charakterisieren (siehe Kalibrierungshandbuch)
- Eigenkalibrierung des Versorgungssensors (siehe *Kalibrierungshandbuch*)
- Ablassen

## *Wasser ablassen (Kondensation)*

Zum Ablassen von Kondenswasser aus dem Produkt siehe Abbildung 10:

- 1. Schließen Sie den Schlauch an, um abgelassenes Wasser aufzufangen.
- 2. Drücken Sie **E4.** (Weiter).
- 3. Die Anzeige zeigt **Druck wird erzeugt, bitte warten** an. Die Pumpe baut Druck auf.
- 4. Verwenden Sie zum Ablassen von Wasser ein kleines, spitzes Werkzeug, z. B. einen kleinen Kreuzschlitzschraubendreher, um die Taste **DRAIN** (Ablassen) seitlich am Gerät zu drücken.
- 5. Drücken Sie **E**. II. um das Ablassen zu wiederholen.
- 6. Drücken Sie nach dem Wasserablassen an der Verschraubung, um den Schlauch zu lösen.

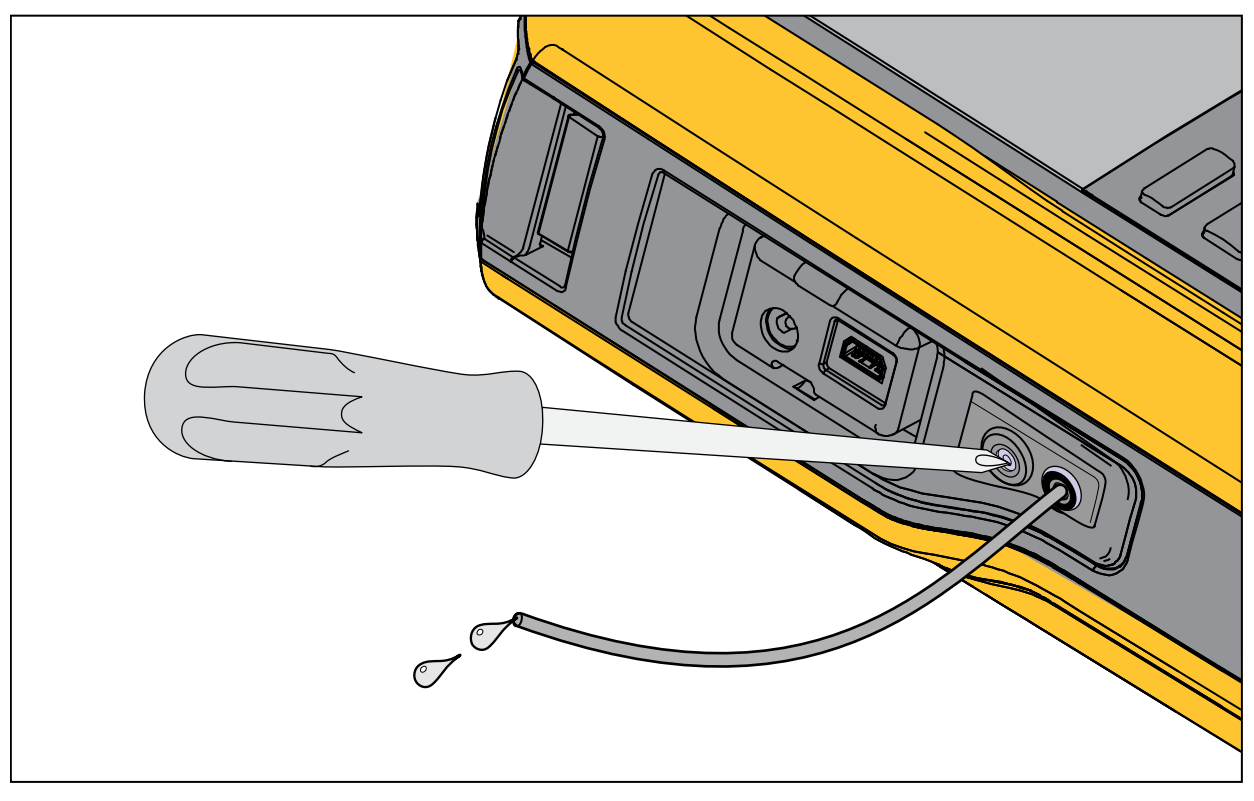

**Abbildung 10. Wasser aus dem Produkt ablassen**

idj030.emf

### *Tastenfeld-Test*

In diesem Bildschirm können Sie die Tasten des Produkts prüfen. Drücken Sie eine beliebige Taste, und beachten Sie die Reaktion des Bildschirms.

Halten Sie die Ein/Aus-Taste 2 Sekunden lang gedrückt.

### *Ablassen*

Die Funktion "Ablassen" baut den gesamten Druck im Inneren des Geräts einschließlich des Druckbehälters ab. Dieser Behälter hält den Druck konstant und liefert Druck, wenn nur kleine Druckschritte notwendig sind. Drücken Sie zum Ablassen **E.** 

# *Menü "Aufgaben"*

Mit Aufgaben können Sie Kalibrierungs- und Messaufgaben definieren und speichern, die Sie später abrufen können.

Durch Drücken der Taste TASKS wird das Aufgabenmenü aufgerufen. Das Aufgabenmenü enthält folgende Untermenüs:

- Drucktransmitter (P/I)
- Druckschalter (SW)
- Strom/Druck-Test (I/P)
- Leckprüfung
- Drucktransmitter (P/V)
- Pneumatischer Drucktransmitter (P/P)

#### *Hinweis*

*Für P/P-Aufgaben muss ein Druckmodul am Produkt angeschlossen sein.* 

# *Drucktransmitter (P/I)*

Mit dieser Funktion können Sie einen P/I-Drucktransmitter (Druck/Strom) mit einer Strommessung kalibrieren. Die Verbindungen sind in Abbildung 11 dargestellt.

- 1. Drücken Sie auf Seite 1 im Aufgabenmenü die Pfeiltasten, um **Drucktransmitter (P/I)** zu markieren.
- 2. Drücken Sie EN und oder Sausn.
- 3. In diesem Bildschirm können Sie mit den Pfeiltasten und dem numerischen Tastenfeld und ENTER die Werte von "Druck geben" und "Strom messen" ändern.
- 4. Drücken Sie **E2 (PV kalibrieren**), wenn HART aktiviert und eine PV-Kalibrierung erforderlich ist.
- 5. Drücken Sie FR, um die 24 V-Schleifenstromversorgung ein- oder auszuschalten.
- 6. Sobald diese Werte eingegeben sind, drücken Sie D (**Weiter**).
- 7. Ändern Sie in diesem zweiten Bildschirm mit den Pfeiltasten, dem numerischen Tastenfeld und E die Werte für "Toleranz des Bereichs",

"Testverfahren", "Auto-Einschwingzeit" und "Transferfunktion".

- 8. Drücken Sie **ELLE**, um die Transferfunktion auf "Wurzel" oder "Linear" zu ändern.
- 9. Zum Auswählen des Testverfahrens markieren Sie den Parameter und drücken Sie **Rauch**. Markieren Sie das entsprechende aufgeführten Testverfahren, und drücken Sie ENTER
- 10. Drücken Sie **B** (Als angepasst speichern), um diese Aufgabe zur späteren Verwendung zu speichern.
- 11. Nachdem Sie die Parameter eingegeben haben, drücken Sie **E**. (Weiter).
- 12. Drücken Sie **E2 (Manueller Test)** oder E4 (**Auto-Test**).
- 13. Drücken Sie zum Einstellen **EX. 13. Gehen Sie auf** 0 %, 50 % und 100 %.
- 14. Drücken Sie **Einstein (Wert nach Kalibrierung**), um die Prüfung nach der Kalibrierung durchzuführen.

### *729/729FC Bedienungshandbuch*

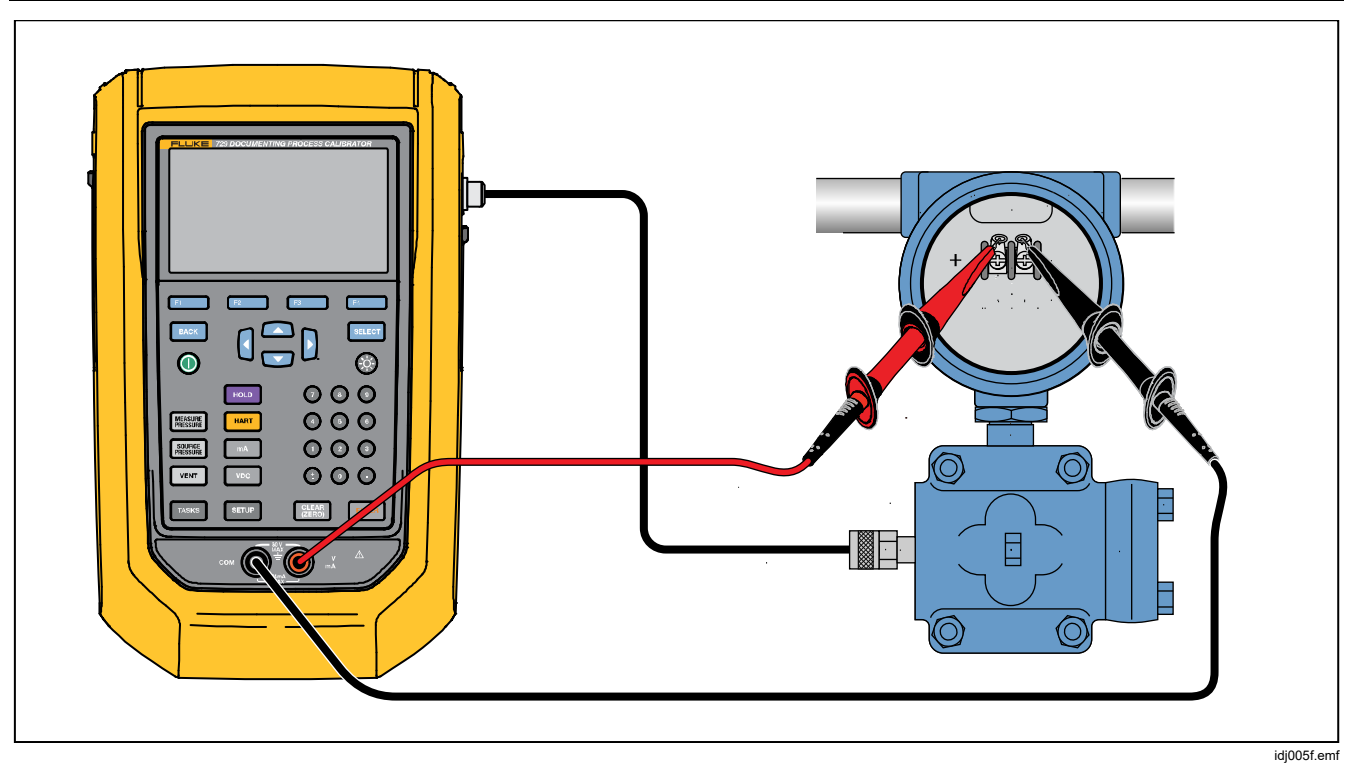

**Abbildung 11. Anschlüsse für Aufgaben von Drucktransmittern (P/I)** 

### *Druckschalter (SW)*

Mit dieser Funktion können Sie einen Druckschalter kalibrieren. Die Verbindungen sind in Abbildung 12 dargestellt.

- 1. Drücken Sie auf Seite 1 im Aufgabenmenü die Pfeiltasten, um **Druckschalter (SW)** zu markieren.
- 2. Drücken Sie EN und oder Sauen.
- 3. In diesem Bildschirm können Sie mit den Pfeiltasten und dem numerischen Tastenfeld und ENER die Werte der folgenden Parameter ändern:
	- Sollwert
	- Toleranz
	- Min Totzone
	- Max Totzone
	- Max Druck
	- **Schaltertyp**

#### *Hinweis*

*Achten Sie darauf, nach JEDER Änderung eines Werts* E *zu drücken.* 

Sie können diese Einstellungen als eine angepasste Aufgabe speichern. Drücken Sie **B2** (Als **angepasst speichern**). Rufen Sie diese angepasste Aufgabe im Aufgabenmenü ab.

- 4. Nachdem Sie die Parameter eingegeben haben, drücken Sie **E4** (Weiter).
- 5. Drücken Sie **E4. (Auto-Test**) oder **E2** (**Manueller Test** ), um den Test des Schalters vor der

Kalibrierung durchzuführen. Der Test wird ausgeführt.

Nachdem Ablauf des Tests werden die Ergebnisse auf der Anzeige angezeigt.

Speichern der Testergebnisse:

- 1. Drücken Sie **F4. (Fertig**).
- 2. Drücken Sie ENER, um die Tag-Informationen zu bearbeiten.
- 3. Drücken Sie **E4. (Fertig**).
- 4. Bewegen Sie den Cursor zum Feld der Seriennummer (S/N).
- 5. Drücken Sie Eure um die S/N-Informationen zu bearbeiten.
- 6. Drücken Sie **E**. (Fertig).
- 7. Bewegen Sie den Cursor auf das Feld der Benutzer-ID.
- 8. Drücken Sie **Finner (Benutzerliste**), um einen Benutzer auszuwählen.
- 9. Drücken Sie **E4. (Fertig**).
- 10. Stellen Sie den Schalter ein, und drücken Sie zum Überprüfen B (**Schritt auf**) und **E3** (Schritt ab).
- 11. Drücken Sie A (**Wert nach Kalibrierung**), um die Prüfung nach der Kalibrierung durchzuführen.

### *729/729FC Bedienungshandbuch*

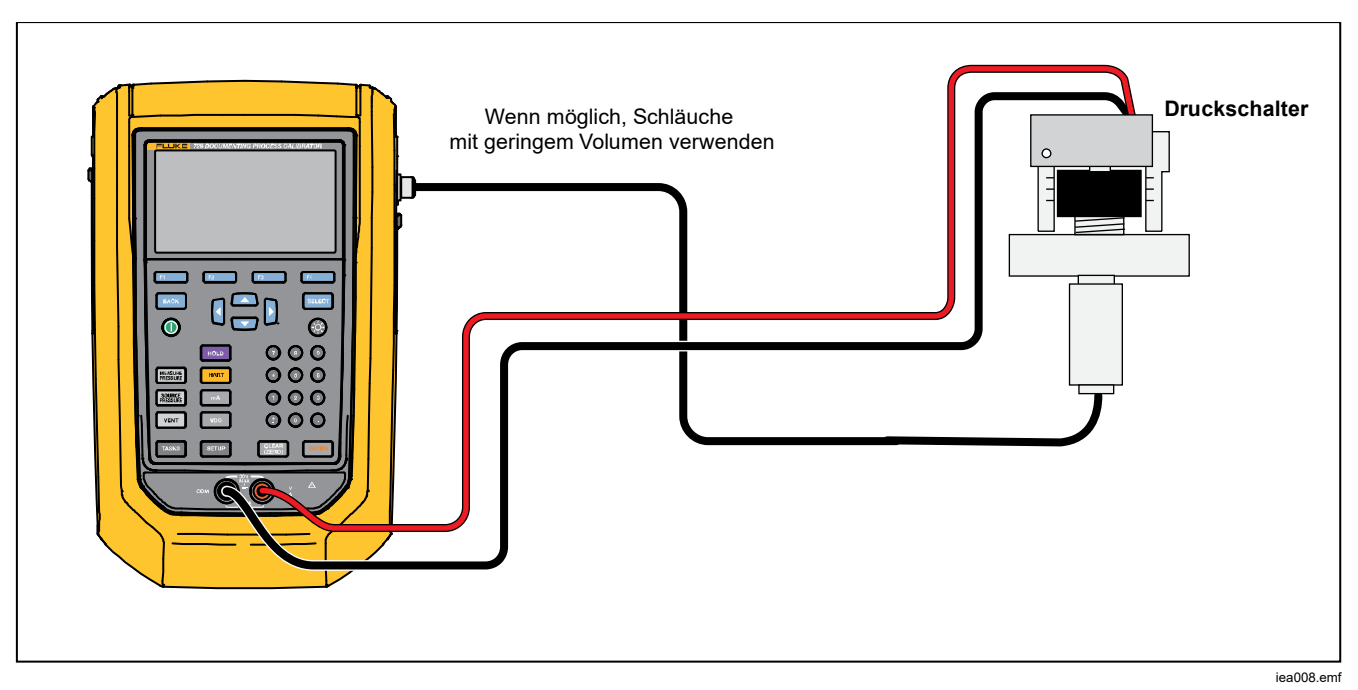

**Abbildung 12. Schaltertestverbindungen**
## *Strom/Druck-Test (I/P)*

Mit dieser Funktion können Sie einen Strom/Druck-Wandler (I/P) mit Stromquelle und Druckmessungen kalibrieren. Siehe Abbildungen 13 und 14:

- 1. Drücken Sie auf Seite 1 im Aufgabenmenü die Pfeiltasten, um **Strom/Druck-Test (I/P)** zu markieren.
- 2. Drücken Sie ENTER oder SELECT.
- 3. In diesem Bildschirm können Sie mit den Pfeiltasten und dem numerischen Tastenfeld und ENER die Werte von "Strom geben" und "Druck messen" ändern.

#### *Hinweis*

*Achten Sie darauf, nach JEDER Änderung eines Werts* E *zu drücken.* 

4. Nachdem Sie die Werte eingegeben haben, drücken Sie **E4** (Weiter).

Hier können "Toleranz des Bereichs",

"Testverfahren" und "Auto-Einschwingzeit" eingestellt werden.

Zum Speichern dieser Einstellungen als angepasste Aufgabe drücken Sie **B** (Als angepasst **speichern**). Sie können dann die gespeicherte Aufgabe aus dem Aufgabenmenü abrufen.

- 5. Nachdem Sie die Parameter eingegeben haben, drücken Sie **E**. (Weiter).
- 6. Drücken Sie **F2 (Manueller Test**) oder F4 (**Auto-Test**).
- 7. Stellen Sie mit  $\blacksquare$  ein, und gehen Sie zu 0 %, 50 % und 100 %.
- 8. Drücken Sie **E (Wert nach Kalibrierung**), um die Prüfung nach der Kalibrierung durchzuführen.

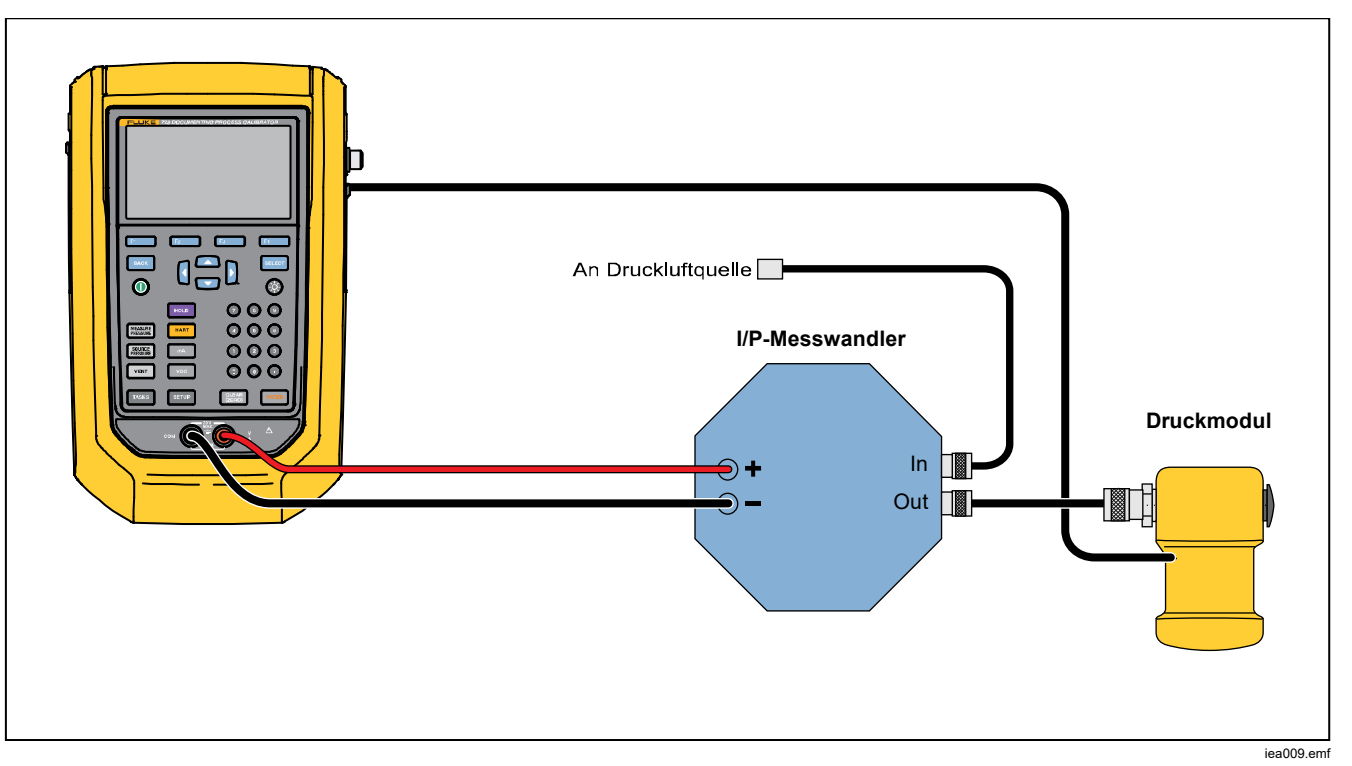

**Abbildung 13. Strom/Druck-Test (I/P) mit externem Druckmodul** 

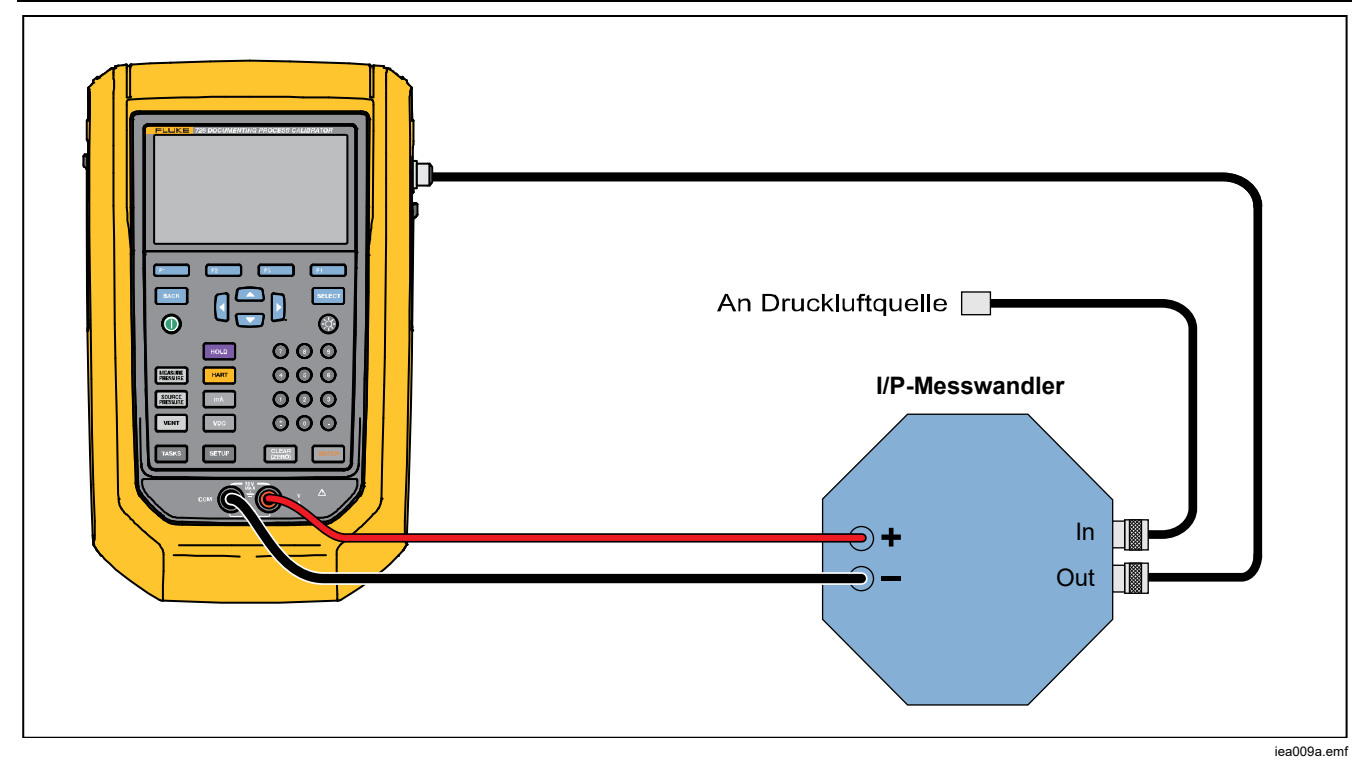

**Abbildung 14. Strom/Druck-Test (I/P) mit internen Verbindungen** 

## *Leckprüfung*

Mit dieser Funktion können Sie ein Druckgerät auf Leckstellen prüfen. In Abbildung 15 sind die Verbindungen dargestellt.

- 1. In diesem Bildschirm können Sie mit den Pfeiltasten und dem numerischen Tastenfeld und ETE die Werte der folgenden Parameter ändern:
	- Sollwert (Druck)
	- **Einschwingzeit**
	- Testzeit

#### *Hinweis*

*Achten Sie darauf, nach JEDER Änderung eines Werts* E *zu drücken.* 

2. Drücken Sie **Darman (Weiter**). Nach Abschluss der Leckprüfung zeigt das Produkt die Ergebnisse an. Die Ergebnisse umfassen Anfangsdruck, Enddruck, Testzeit und Leckrate.

## *Drucktransmitter (P/V)*

Mit dieser Funktion können Sie einen Druck-Spannung-Transmitter mit einer Spannungsmessung kalibrieren. In Abbildung 11 sind die Verbindungen dargestellt.

- 1. Drücken Sie auf Seite 1 im Aufgabenmenü die Pfeiltasten, um **Drucktransmitter (P/V)** zu markieren.
- 2. Drücken Sie ENER oder SELEGI.
- 3. In diesem Bildschirm können Sie mit den Pfeiltasten und dem numerischen Tastenfeld und ENER die Werte von "Druck geben" und "Spannung messen" ändern.

Drücken Sie **D** (Weiter), um diese anderen Parameter zu bearbeiten:

- Toleranz des Bereichs
- **Testverfahren**
- Auto-Einschwingzeit
- Transferfunktion A**(Linear oder Wurzel)**.

Drücken Sie **E2** (Als angepasst speichern), um diese Einstellungen als eine angepasste Aufgabe zu speichern. Sie können diese angepassten Aufgaben jederzeit aus dem Aufgabenmenü abrufen.

#### *Drucktransmitter (P/P)*

Verwenden Sie diese Funktion, um einen Druck-Drucktransmitter zu kalibrieren. Diese Funktion erfordert ein Druckmodul, um den Druck von einem angeschlossenen Transmitter zu messen. Weitere Informationen zu dieser Funktion entnehmen Sie Abbildung 15:

- 1. Drücken Sie auf Seite 1 im Aufgabenmenü die Pfeiltasten, um **Drucktransmitter (P/P)** zu markieren.
- 2. Drücken Sie ENER oder BELEGEL
- 3. In diesem Bildschirm können Sie mit den Pfeiltasten und dem numerischen Tastenfeld und ENTER die Werte von "Druck geben" und "Druck messen" ändern.
- 4. Drücken Sie **E**. (Weiter), um diese Parameter zu ändern:
	- Toleranz des Bereichs
	- **Testverfahren**
	- Auto-Einschwingzeit
- 5. Drücken Sie B (**Als angepasst speichern**), um diese Einstellungen als eine angepasste Aufgabe zu speichern. Sie können diese angepasste Aufgabe jederzeit aus dem Aufgabenmenü abrufen.

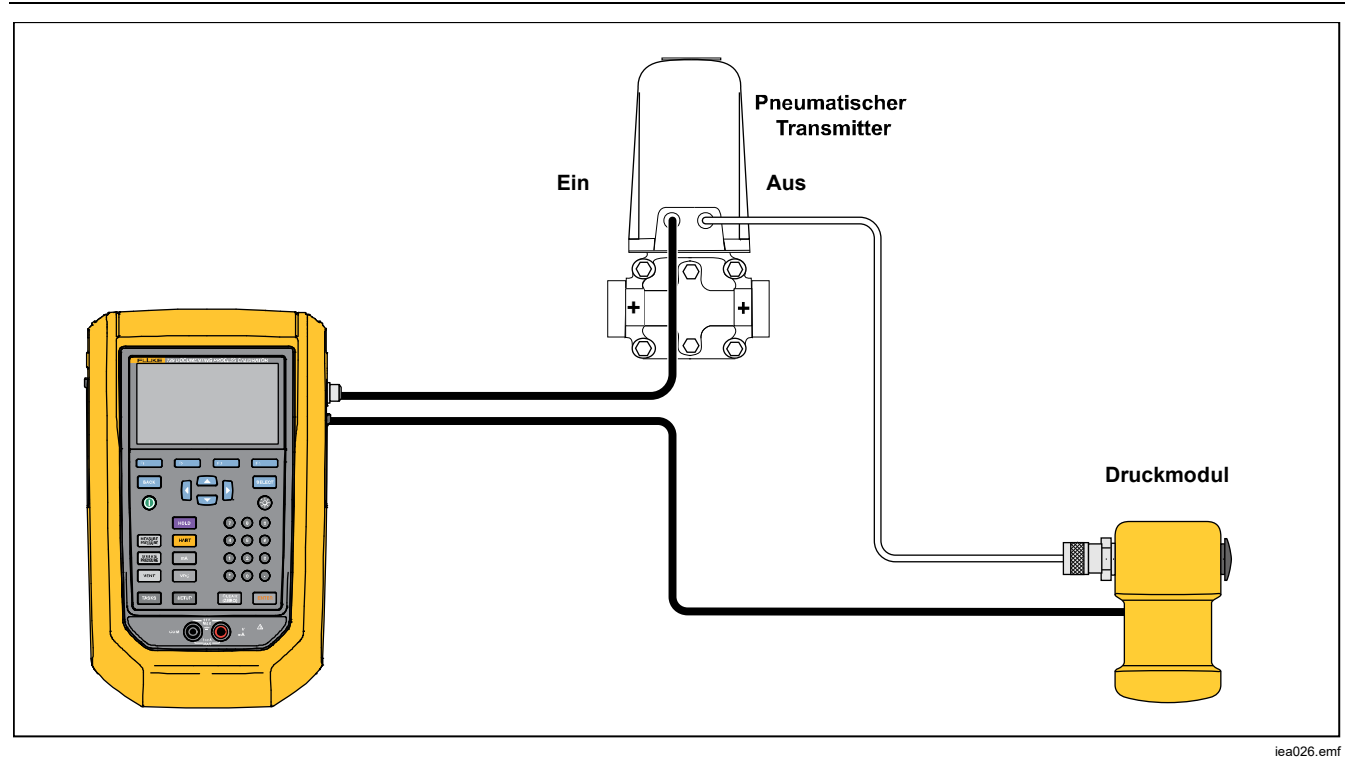

**Abbildung 15. Verbindungen des Drucktransmitters (P/P)** 

# *HART-Funktionalität*

Das Produkt kann an HART-Geräte angeschlossen werden. Es kann:

- Einstellungen und Daten des Transmitters anzeigen und ändern, die Folgendes beinhalten:
	- o Unteren Bereichswert (LRV) schreiben
	- o Oberen Bereichswert (URV) schreiben
	- o PV-Einheit schreibe
	- o Nachricht und Deskriptor schreiben
	- o Dämpfungswert schreiben
	- o Datum schreiben
- Service-Funktionen durchführen, einschließlich:
	- o PV-Nullpunktabgleich
	- o mA-Ausgang abgleichen
	- o Auf angewandte Werte abgleichen
	- o Festen mA-Ausgang festlegen
	- o Transmitter neu anordnen
	- o Gerätediagnose
- HART-Kalibrierung ohne eine Aufgabe durchführen (Ad-hoc)
- HART-Kalibrierung von einer heruntergeladenen Aufgabe durchführen

Drücken Sie FIART. und das Gerät sucht nach am Bus angeschlossenen HART-Geräten. Auf diesem Bildschirm sind folgende Softkeys verfügbar:

- **E** Nur Communicator
- **B** Schleifenstromversorgung +24 V EIN
- $\mathbb{R}$  HART 250  $\Omega$  aktivieren
- $\mathbf{E}^{\mathbf{q}}$  Busabfrage neu starten

Sobald die gewünschten Transmitter gefunden wurden, bewegen Sie den Cursor auf die gewünschte Tag-Nummer und wählen Sie **E**<sup>1</sup> (Weiter).

### *Schleifenstromversorgung +24 V EIN*

Das Produkt versorgt einen vom System getrennten Stromtransmitter mit einer 24 V-Schleifenstromversorgung. Betrieb mit 24 V-Schleifenstromversorgung:

- 1. Drücken Sie im HART-Menü B (**Schleifenstromversorgung +24 V EIN** ). Das Produkt fragt den Bus ab, um festzustellen, ob ein Transmitter angeschlossen ist.
- 2. Verbinden Sie die Messleitungen des Produkts, wie in Abbildung 16 gezeigt, mit der Stromschleife des Geräts in Reihe, während der Transmitter von der normalen Schleifenstromversorgung getrennt ist.
- 3. Die mA-Anzeige zeigt den Schleifenstrom an.

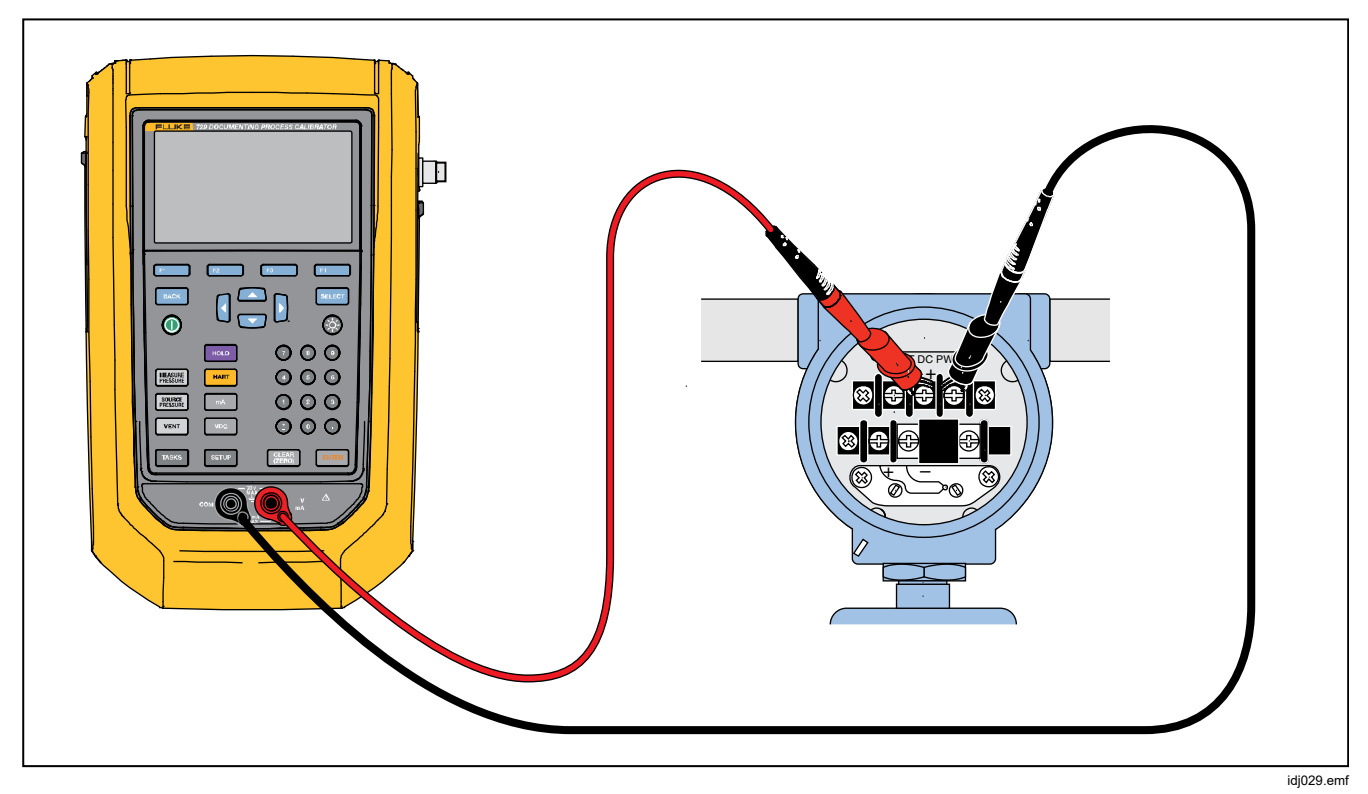

**Abbildung 16. Verbindung mit aktivierter Schleifenstromversorgung** 

## *HART 250* Ω *aktivieren*

Das Produkt verfügt über einen bedienerwählbaren 250 Ω HART-Widerstand für die Verwendung von HART-Geräten. Aktivieren Sie den HART-Widerstand, wenn Sie das Produkt an ein HART-Gerät anschließen. Der HART-Widerstand ist auf OFF (AUS) voreingestellt.

Zum Ein- bzw. Ausschalten des HART-Widerstands drücken Sie C (**HART 250** Ω **aktivieren**) oder (**HART 250** Ω **deaktivieren**).

# *HART-Menü*

Das HART-Menü verfügt über folgende Funktionen, um ein HART-Gerät zu konfigurieren und kalibrieren:

- HART-Daten
- HART-Service
- Kalibrieren (Ad-hoc)
- Aufgabe nach Tag finden
- Busabfrage

Drücken Sie im HART-Menü A (**Trennen**), um die HART-Kommunikation zu trennen, oder drücken Sie F4 (**Weiter**), um mit dem markierten Eintrag fortzufahren.

## *HART-Daten*

Dee HART-Bildschirm zeigt Informationen über das angeschlossene HART-Gerät. Drücken Sie nach Bedarf **E2** (Seite auf) oder **E3** (Seite ab).

Sie können bestimmte Felder ändern, die Folgendes beinhalten:

- Tag-ID
- PV-Gerätetyp
- Unterer Bereichswert (LRV)
- Oberer Bereichswert (URV)
- Dämpfung
- Meldung
- **Deskriptor**
- Datum

## *HART-Service*

HART-Service enthält folgende Untermenüs:

- PV-Nullpunktabgleich
- mA-Ausgang abgleichen
- Auf angewandte Werte abgleichen
- Festen mA-Ausgang festlegen
- Transmitter neu anordnen
- Gerätediagnose

Markieren Sie die Auswahl im Menü HART-Service, und drücken Sie **Dans (Weiter**). Wenn Sie bestimmte Untermenüs öffnen, informiert Sie eine Warnung, die Schleife von der automatischen Steuerung zu entfernen. Drücken Sie **24 (Weiter**).

## *PV-Nullpunktabgleich*

Diese Funktion setzt den digitalen Druckwert des Transmitters auf Null.

- 1. Drücken Sie **E** (Nullabgleich), um den PV-Ausgang auf Null zu setzen.
- 2. Drücken Sie nach Abschluss auf **E. (Fertig**).

## *mA-Ausgang abgleichen*

Im Bildschirm "mA-Ausgang abgleichen" können Sie den Transmitterausgang justieren.

- 1. Beginnen Sie mit dem 4 mA-Bereich. Drücken Sie **E** (Abrufen), um den aktuellen mA-Wert zu erfassen.
- 2. Drücken Sie **E2. (Abgleich 4 mA**), um den Messwert zur Korrektur zu senden. Drücken Sie F8 (**Nächster Punkt**). Das Produkt schaltet in den 20 mA-Bereich.
- 3. Wiederholen Sie Schritt 1 und 2.
- 4. Drücken Sie nach Abschluss **E8. J**. um zum vorherigen Punkt zu wechseln, oder drücken Sie **Fertig**).

#### *Auf angewandte Werte abgleichen*

- 1. Geben Sie den LRV-Druckwert in der Sollwertvorgabe ein, und drücken Sie dann **ENER**, bis sich der Druck aufgebaut hat.
- 2. Drücken Sie **B (Abgleich LRV**), um den unteren Bereich des wirkenden Drucks zu justieren.
- 3. Geben Sie den URV-Druckwert in der Sollwertvorgabe ein, und drücken Sie dann Eura, bis sich der Druck aufgebaut hat.
- 4. Drücken Sie **E** (Abgleich URV), um den oberen Bereich des wirkenden Drucks zu justieren.

## *Festen mA-Ausgang festlegen*

Geben Sie den gewünschten mA-Wert ein, der vom angeschlossenen Transmitter ausgegeben werden soll.

- Drücken Sie **E2** (Schritt auf 4 mA), um den mA-Ausgang in 4 mA-Schritten zu erhöhen.
- Drücken Sie **E** (**Schritt ab 4 mA**), um den mA-Ausgang in 4 mA-Schritten zu verringern.

#### *Transmitter neu anordnen*

Ändern Sie in diesem Bildschirm den oberen Bereichswert (URV) und den unteren Bereichswert (LRV) des angeschlossenen Transmitters.

- 1. Geben Sie den gewünschten oberen Bereichswert (PV URV) ein.
- 2. Drücken Sie ENER, um die Auswahl zu treffen.
- 3. Drücken Sie **E** (Senden), um den URV zu ändern.
- 4. Geben Sie den gewünschten unteren Bereichswert (PV LRV) ein.
- 5. Drücken Sie Eura. um die Auswahl zu treffen.
- 6. Drücken Sie **E** (Senden), um den LRV zu ändern.

## *Gerätediagnose*

Wählen Sie "Gerätediagnose", um den Befehl zur Eigendiagnose an den angeschlossenen Transmitter zu senden und das Ergebnis des Transmitter-Selbsttests anzuzeigen.

## *Kalibrieren (Ad-hoc)*

Die Funktion "Kalibrieren (Ad-hoc)" kalibriert ein angeschlossenes HART-Gerät ohne eine heruntergeladene Aufgabe.

Der Bildschirm zeigt den Aufgabentyp und die Quellen- /Messungskonfiguration des Geräts. Die HART-Konfiguration des Transmitters wird in diesen Konfigurationsbildschirm kopiert. Korrigieren Sie für die Prüfung nach Bedarf.

- 1. Drücken Sie **E2 (PV kalibrieren**), um den Messwert von mA in den PV-Quellenwert des Transmitters zu ändern.
- 2. Drücken Sie **E** (Schleifenstromversorgung **deaktivieren/aktivieren**).
- 3. Drücken Sie D (**Weiter**), um zum zweiten Konfigurationsbildschirm zu wechseln. Folgende Optionen stehen zur Verfügung:
	- Toleranz des Bereichs
	- **Testverfahren**
	- Auto-Einschwingzeit
	- **Transferfunktion**

Folgende Softkeys sind aktiv:

- $\overline{H}$  Auswahl Linear/Wurzel
- $B = A$ ls angepasst speichern
- $\begin{bmatrix} -8 \\ -2 \end{bmatrix}$  Dichtheitsprüfung
- $\overline{E}$  Weiter

Der nächste Bildschirm startet die "As Found"-Kalibrierung. Folgende Softkeys sind aktiv:

- $\overline{H}$  Abbrechen
- **B Manueller Test**
- $\overline{B}$  Auto-Test

Testergebnisse werden angezeigt, nachdem alle Verfahrenspunkte die Messungen aufgezeichnet haben. Messwerte innerhalb der Spezifikation werden schwarz angezeigt. Messwerte außerhalb der Spezifikation werden rot angezeigt.

- 1. Drücken Sie **E4.** (Fertig) oder **F1.** (**Abbrechen**).
- 2. Geben Sie die Tag-ID, Seriennummer des Geräts und die Benutzer-ID ein.
- 3. Drücken Sie **2. Compact (Fertig**).

### *Einstellen*

Drücken Sie **B (HART justieren)**. Folgende Optionen stehen zur Verfügung:

- PV-Nullpunktabgleich
- mA-Ausgang abgleichen
- Auf angewandte Werte abgleichen

## *PV-Nullpunktabgleich*

So stellen Sie den digitalen Druckwert des Produkts auf Null:

- 1. Drücken Sie **E** (Nullabgleich).
- 2. Drücken Sie **E4. (Fertig**).

## *mA-Ausgang abgleichen*

Sie können vom Bildschirm "mA-Ausgang abgleichen" den aktuellen PV-Wert erfassen und diesen Wert an den Transmitter senden, um den PV-Wert auf den richtigen mA-Ausgang zu justieren.

- 1. Beginnen Sie mit dem 4 mA-Bereich, und drücken Sie **E** (Abrufen), um den aktuell gemessenen mA-Wert zu erfassen.
- 2. Drücken Sie **E2 (Abgleich 4 mA)**, um den Messwert zur Korrektur zu senden.
- 3. Drücken Sie **E** (Nächster Punkt). Das Produkt schaltet in den 20 mA-Bereich.
- 4. Wiederholen Sie die Schritte 1, 2 und 3.
- 5. Drücken Sie nach Abschluss **E**, um zum vorherigen Punkt zu wechseln, oder drücken Sie D (**Fertig**).

#### *Auf angewandte Werte abgleichen*

- 1. Geben Sie den LRV-Druckwert in der Sollwertvorgabe ein, und lassen Sie sich den Druck aufbauen.
- 2. Drücken Sie **B** (Abgleich LRV), um den unteren Bereich des wirkenden Drucks zu justieren.
- 3. Geben Sie den URV-Druckwert in der Sollwertvorgabe ein, und lassen Sie sich den Druck aufbauen.
- 4. Drücken Sie **E** (Abgleich URV), um den oberen Bereich des wirkenden Drucks zu justieren.

#### *Wert nach Kalibrierung*

Drücken Sie **E** (Wert nach Kalibrierung). Wiederholen Sie die Schritte ab *Vor Kalibrierung*.

Kalibrierungsergebnisse werden im Menü der Testergebnisse gespeichert.

## *Aufgabe nach Tag finden*

Es werden heruntergeladene Aufgaben von DPCTrack2 und anderer unterstützter Software angezeigt. Blättern Sie mithilfe der Pfeiltasten nach oben/unten durch die Aufgaben. Drücken Sie nach Bedarf **B** (Seite auf) **oder F3** (Seite ab). Drücken Sie **F4** (Abrufen), um die hervorgehobene Aufgabe abzurufen.

## *Busabfrage*

Im Bildschirm der Busabfrage wird nach angeschlossenen HART-Geräten gesucht.

Wenn nach der Busabfrage keine HART-Geräte gefunden wurden, drücken Sie **E4** (Busabfrage neu starten), um auf dem Produktbus nach HART-Geräten zu suchen. Das Produkt sucht nach dem Gerät.

## *Messmodus*

Der Messmodus hat folgende Funktionen:

- mA DC messen
- mA DC geben
- mA DC simulieren
- V DC messen
- Schalter (Durchgang)

Auf der Anzeige wird unten links der Betriebsmodus angezeigt.

#### *Strommessung*

Das Produkt misst von 0 mA bis 24 mA.

Bewegen Sie den Cursor, um **Strom messen** zu markieren. Drücken Sie C, um **Strom zu geben**. Drücken Sie

**E4** , um Strom zu simulieren.

#### *Spannungsmessung*

Das Produkt misst von 0 V DC bis 30 V DC. Abbildung 17 zeigt die Verbindungen für die Spannungsmessung.

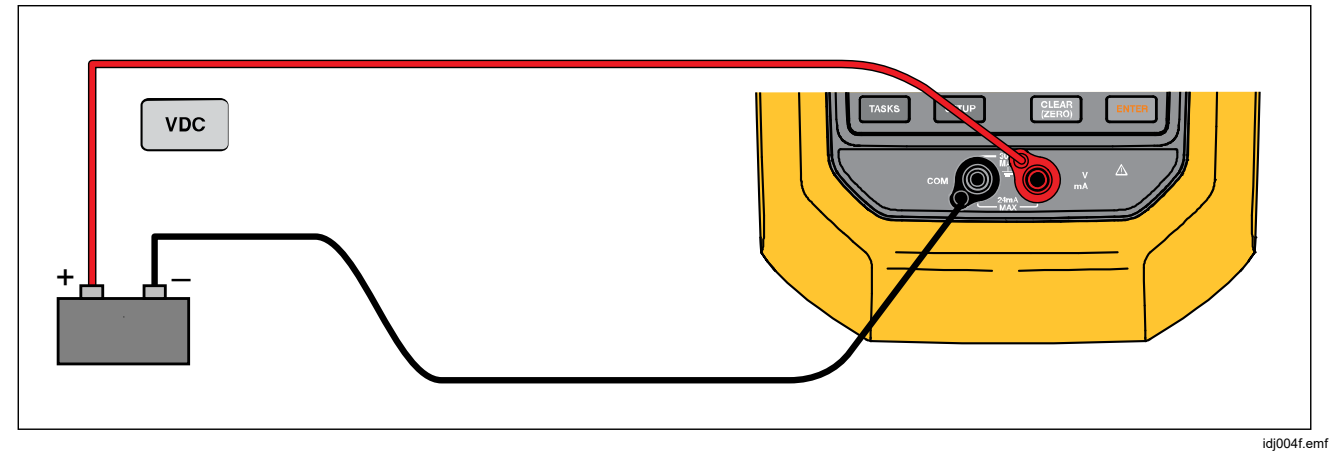

**Abbildung 17. Verbindungen für die VDC-Messung** 

## *Druckmessung*

Das Produkt unterstützt die Druckmodule der Serie 700P und 750P. Siehe *Zubehör*. Bevor Sie ein Druckmodul einsetzen, sollten Sie dessen Bedienungsanweisung lesen. Die Module unterscheiden sich darin, wie sie verwendet und auf Null gestellt werden, welche Typen von Prozessdruckmedien erlaubt sind sowie in ihren Genauigkeitsspezifikationen.

Abbildung 18 zeigt ein einfaches Druckmodul und ein Differenzdruckmodul. Differenzdruckmodule können auch wie einfache Druckmodule betrieben werden, wenn der untere Anschluss offen bleibt (Atmosphärendruck).

Zum Messen von Druck bringen Sie das Druckmodul, das für den zu messenden Prozessdruck geeignet ist, wie in dessen Bedienungsanleitung beschrieben, an.

So messen Sie Druck:

## W **Warnung**

**Zum Vermeiden von Personenschäden das Ventil schließen und den Druck langsam ablassen, bevor das Druckmodul mit der Druckleitung verbunden wird. So wird eine heftige Freisetzung von Druck in einem unter Druck stehenden System vermieden.** 

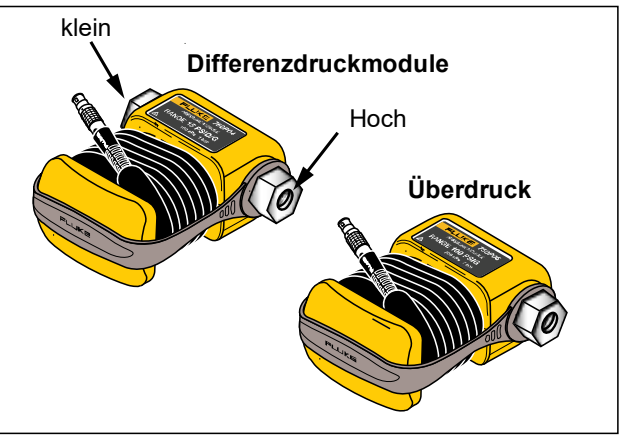

iea001.emf

**Abbildung 18. Einfaches Druckmodul und Differenzdruckmodul** 

## W**Vorsicht**

**Zur Vermeidung von Beschädigungen am Produkt oder Prüfobjekt Folgendes beachten:** 

- **Nie mehr als 10 lb-ft. Drehmoment zwischen den Druckmodulanschlüssen bzw. zwischen einem Druckanschluss und dem Druckmodulgehäuse anwenden.**
- **Die Anschlüsse des Druckmoduls immer mit dem korrekten Drehmoment an der Druckleitung bzw. am Adapter anschließen.**
- **Nie Druck anlegen, der den auf dem Druckmodul angegebenen Maximaldruck übersteigt.**
- **Das Druckmodul ausschließlich mit den angegebenen Materialien verwenden. Informationen über die Materialverträglichkeit befinden sich auf dem Druckmodulgehäuse sowie in dessen Bedienungsanleitung.**

Das Druckmodul gemäß Abbildung 19 an das Produkt anschließen. Auf der Anzeige wird mehrere Sekunden nach der Installation das Druckmodul angezeigt.

Das Produkt erkennt automatisch, welches Druckmodul angeschlossen ist, und stellt seinen Messbereich entsprechend ein.

#### *Hinweis*

*Bevor Sie eine Aufgabe durchführen, bei der Druck beaufschlagt oder gemessen wird, setzen Sie das Produkt auf Null zurück.* 

- 1. Drücken Sie beim im dritten Bildschirm markierten Druckmodul auf **D** (**Null extern**), um den Druck auf Null zu setzen. Geben Sie bei der Nullstellung von Absolutdruckmodulen den aktuellen barometrischen Druck ein, wenn der angezeigte Wert gelb markiert wird.
- 2. Stellen Sie den Druck auf Null. Informationen dazu finden Sie in der Gebrauchsanweisung zu dem Modul. Module können unterschiedliche Prozeduren für die Nullstellung erfordern, je nach Modultyp.

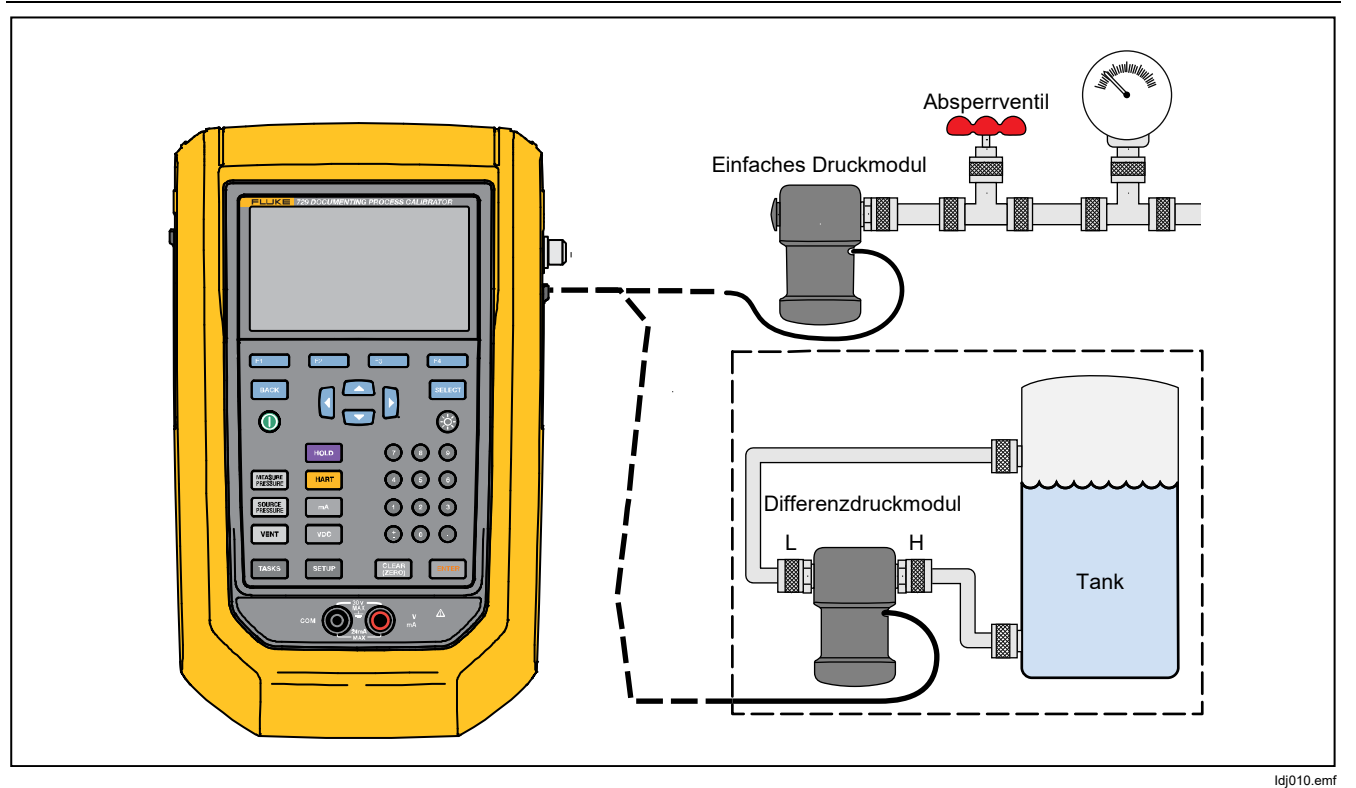

**Abbildung 19. Verbindungen für Druckmodule** 

#### *Automatische Schrittfunktion und automatische Rampenfunktion für den Ausgangswert*

Die automatische Schrittfunktion und automatische Rampenfunktion können automatisch den Wert der Quellenfunktionen für Druck oder Strom einstellen.

#### *Automatische Schrittfunktion*

So konfigurieren Sie das Produkt, um eine Abfolge von Schritten zu erstellen, die automatisch ausgeführt wird:

- 1. Schließen Sie das Produkt an den Testkreis an.
- 2. Drücken Sie auf der Hauptseite **F1** (Auto-Schritt).
- 3. Stellen Sie das Produkt auf die gewünschte Quellenfunktion ein:
	- **F2** (Druck)
	- **F3** (Strom)
- 4. In diesem Bildschirm können Sie mit den Pfeiltasten und dem numerischen Tastenfeld und ENTER die Werte für Start und Ende, die Anzahl der Schritte und die Zeit pro Schritt ändern.
- 5. Wählen Sie den Modus "Wiederholen":
	- $\bullet$   $\mathbf{F2}$  (Einmalig)
	- **COVID-COVID-COVID-COVID-COVID-COVID-COVID-COVID-COVID-COVID-COVID-COVID-COVID-COVID-COVID-COVID-COVID-COVID-COVID-COVID-COVID-COVID-COVID-COVID-COVID-COVID-COVID-COVID-COVID-COVID-COVID-COVID-COVID-COVID-COVID-COVID-COV**
- 6. Wählen Sie die Schrittart:
	- **E2** (Sägezahn)
	- C (**Dreieck**)
- 7. Drücken Sie **2. (Start**).
- 8. Das Produkt startet automatisch die Schrittfunktion. Der entsprechende Softkey erhält **Schritt stoppen** als neue Beschriftung.
- 9. Den Softkey **Schritt stoppen** drücken, um die automatische Schrittfunktion anzuhalten.
- 10. Den Softkey **Fertig** drücken, um zum normalen Betrieb zurückzukehren.

## *Automatische Rampenfunktion für den Ausgang*

Bei der gleichmäßigen Anpassung gleitet der Wert der Quelle nach oben oder nach unten. Mit der automatischen Rampenfunktion können Schalter oder Alarme geprüft werden. Die Funktion wird außerdem verwendet, wenn eine sachte Zu- oder Abnahme der Ausgabefunktion erforderlich ist. Stellen Sie das Produkt so ein, dass der Druck oder Strom als Rampenfunktion erhöht wird.

- 1. Drücken Sie auf der Hauptseite **E** (Auto-Ramp).
- 2. Stellen Sie das Produkt auf die gewünschte Quellenfunktion ein:
	- **E2** (Druck)
	- **Strom**)
- 3. Mit den Pfeiltasten, dem numerischen Tastenfeld und **ENTER** können Sie die Startwerte, Endwerte und die Anstiegsrate (Rampenzeit) ändern.
- 4. Wählen Sie den Modus "Wiederholen":
	- **E2** (Einmalig)
	- **F3** (Wiederholung)
- 5. Wählen Sie die Schrittart:
	- **E2** (Sägezahn)
	- C (**Dreieck**)
- 6. Drücken Sie **E4.** (Start).

Während das Signal als Rampenfunktion erhöht wird, wird der Ausgang auf den Wert eingestellt. Die Auswahl der Endpunkte und der Rampenzeit bestimmt die Größe der Schritte. Wird beispielsweise eine Rampe definiert, die innerhalb von 10 Sekunden von 1 mV auf 1 V ansteigt, so wird der Ausgang in Schritten von ungefähr 25 mV justiert. Die Rampenfunktion wird fortgesetzt, bis der ausgewählte Grenzwert erreicht wird.

### *Automatic Pressure Calibrator Messmodus*

#### *Temperaturmessung*

Zum Messen der Temperatur mit einem RTD-Messfühler schließen Sie den Messfühler am RTD-Anschluss auf der rechten Seite des Produkts an. Vergewissern Sie sich, dass der korrekte Messfühlertyp verwendet wird. Verwenden Sie den Fluke-720RTD, Teile-Nr. 4366669 oder Fluke-720URTDA, Teile-Nr. 4382695.

Die Eindringtiefe des Standard-Messfühlers mit Edelstahlummantelung und einem Durchmesser von 1/4-Zoll beträgt 10 Zoll. Siehe Abbildung 20.

#### *Hinweis*

*Der Standardtyp ab Werk ist PT100-385. Somit ist es nicht nötig, den Temperaturfühler einzustellen, wenn das Produkt mit dem Temperaturfühler Fluke 720 RTD (Teile-Nr. 4366669) verwendet wird. Schließen Sie den Messfühler an das Produkt an, und konfigurieren Sie die Anzeige so, dass die Temperatur angezeigt wird.* 

*Auf der Anzeige wird "OL" angezeigt, wenn die gemessene Temperatur außerhalb des Nennmessbereichs der RTD-Funktion liegt (unter -40 °C oder über 150 °C).* 

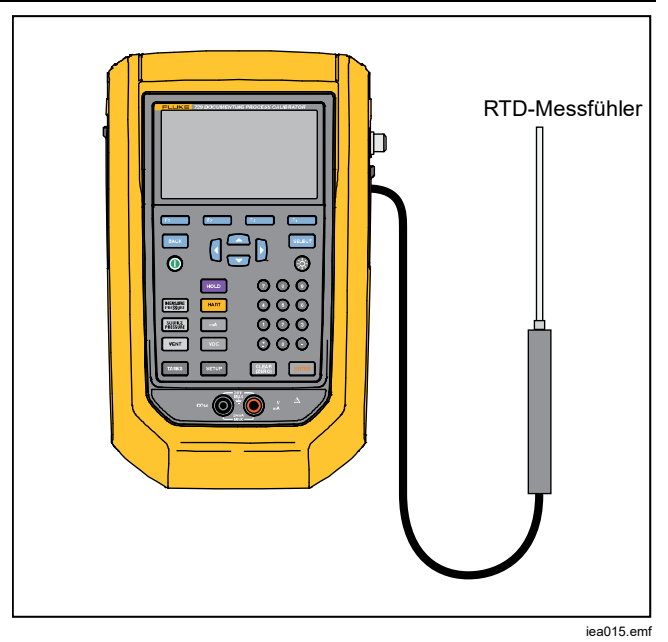

**Abbildung 20. Anschluss für Temperaturmessfühler** 

## *mA-Stromausgabe*

Die Betriebsart (zum Beispiel "Messen" oder "Geben") wird auf der Anzeige angezeigt. Wenn sich das Produkt nicht im Modus der mA-Stromausgabe befindet, drücken Sie mA

mA-Stromausgabe:

- 1. Schließen Sie die Messleitungen nach Bedarf an.
- 2. Geben Sie den gewünschten Ausgabewert ein (drücken Sie z. B. für  $.5.5$  mA geben'  $\Theta$  $\Theta$ EVER).
- 3. Drücken Sie auf ENTER.
- 4. Zum Ändern des Ausgabewerts geben Sie einen neuen Wert ein, und drücken Sie dann ENTER
- 4. Zum Festlegen des Ausgabewert in der aktuellen SOURCE-Funktion drücken Sie **图**, geben Sie den gewünschten Wert ein und drücken Sie ENTER.
- 5. Zum kompletten deaktivieren der Stromausgabe wählen Sie eine andere Funktion.

*Hinweis* 

*Die Funktion 'Strom geben' wird zum Speisen eines Stromeingangsgeräts benutzt. Dies ist nicht dasselbe wie die Stromschleifenfunktion, in der das Produkt ein Prozessinstrument mit Strom versorgt.* 

## *4 bis 20 mA Simulation*

So konfigurieren Sie das Produkt als eine Last in einer Stromschleife:

- 1. Bewegen Sie den Cursor auf die analoge Funktionsanzeige, und drücken Sie **D** (Strom **simulieren)**.
- 2. Geben Sie den gewünschten Wert ein.
- 3. Schließen Sie eine externe Schleifenstromversorgung am mA-Anschlussbuchse, wie in Abbildung 21 dargestellt, an.

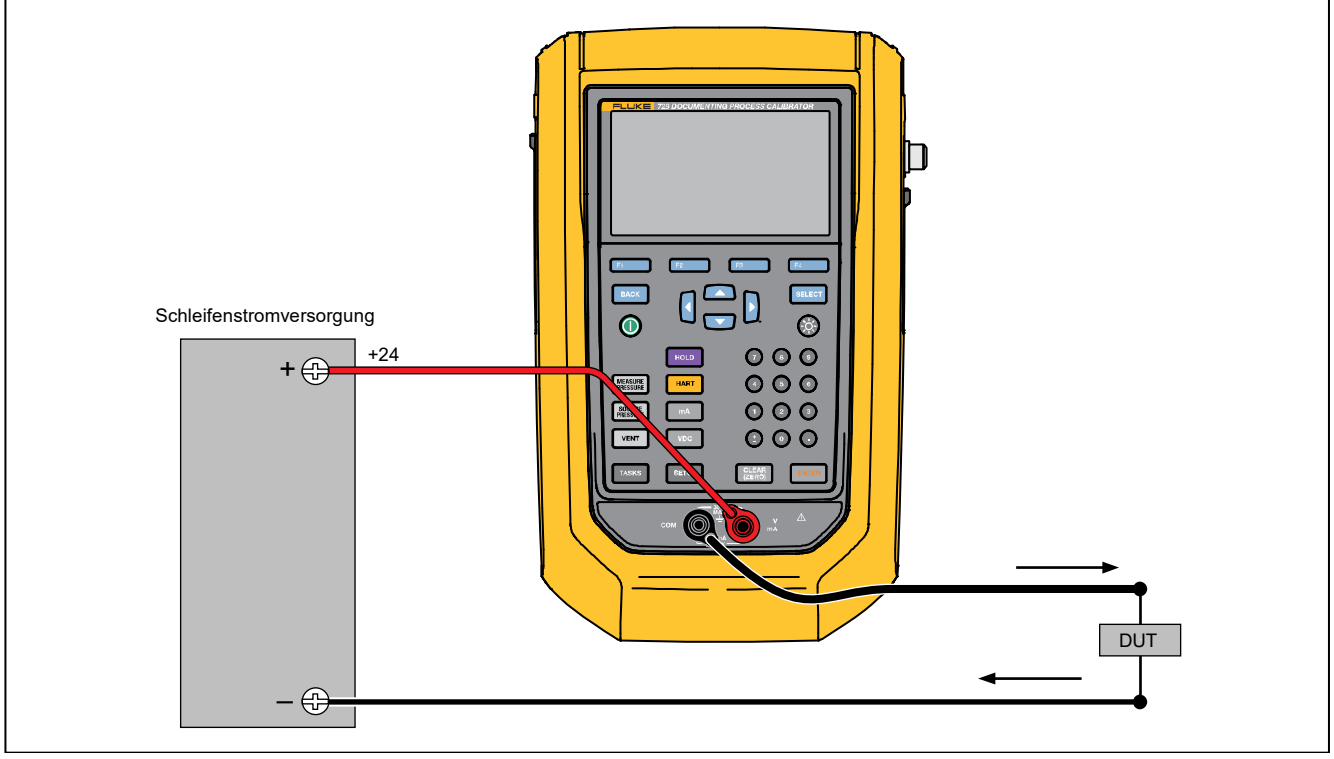

iea011.emf

**Abbildung 21. Verbindungen zur Simulation eines 4 bis 20 mA-Transmitters** 

# *Protokoll*

Benutzer können eine Reihe von Druck- und mA-Messungen aufzeichnen, die später an einen Host-Computer hochgeladen werden können. Das Produkt kann maximal 8.000 Messwerte aufzeichnen. Dies hängt von der Messrate, Dauer und vom verwendeten Speicher für andere Funktionen wie Aufgaben oder gespeicherte Ergebnisse ab. Zeichen Sie die Messrate und -dauer in Minuten auf.

So protokollieren Sie Daten:

- 1. Drücken Sie auf der Hauptseite **F2** (**Aufzeichnen**). Stellen Sie die Messrate und -dauer mit den Pfeiltasten ein, und drücken Sie dann ENTER um die Parameter vom Protokollbildschirm zu wählen.
- 2. Wählen Sie die Protokollquelle von einem der  $F3$ verfügbaren Messwerte mit **F1, B**, **F2, B** oder . Die Protokollquelle kann der interne Druck, externe Druck, mA, V DC, HART PV oder Temperatur sein.
- 3. **Messrate:** Drücken Sie ENER, um die Messrate zwischen 1 /m und 60 /m einzustellen.
- 4. **Dauer**: Zeichnen Sie mithilfe des numerischen Tastenfelds die Dauer in Minuten auf, und drücken Sie dann ETER. Die maximale Dauer hängt von der Messrate und von der Speicherverfügbarkeit ab.
- 5. Drücken Sie **Daniel (Start**). Das Produkt protokolliert die Messwerte der ausgewählten Quelle während der

gewählten Dauer. Drücken Sie **El (Abbrechen**), um die Protokollierung zu beenden.

Die Ergebnisse werden angezeigt, nachdem das Produkt die Daten protokolliert hat. Drücken Sie A **(Abbrechen)** oder **Daniel (Fertig**). Wenn Sie Daniel ( **Fertig**) drücken, geben Sie einen Tag, die S/N, und eine Benutzer-ID ein. Das Gerät speichert die Ergebnisse, die im Menü "Setup > Testergebnisse verwalten" abgerufen werden können. Sie können die protokollierten Daten auf DPCTrack2 zur Überprüfung in einem grafischen Bericht hochladen.

# *Kommunikation mit einem PC*

Laden Sie Vorgehensweisen von einem PC in das Produkt herunter und Ergebnissen auf einen PC aus dem Produkt hoch. Sie benötigen einen PC, Microsoft Windows, USB-Kabel (mitgeliefert) und Anwendungssoftware Fluke DPCTrack2<sup>™</sup>, oder die Software eines qualifizierten Fluke-Partners. Weitere Anweisungen finden Sie im *DPCTrack2- Bedienungshandbuch*. Siehe Abbildung 22 für die Anschlüsse.

Laden Sie die Testversion von DPCTrack2 und das *DPCTrack2-Bedienungshandbuch* von www.fluke.com/productinfo herunter.

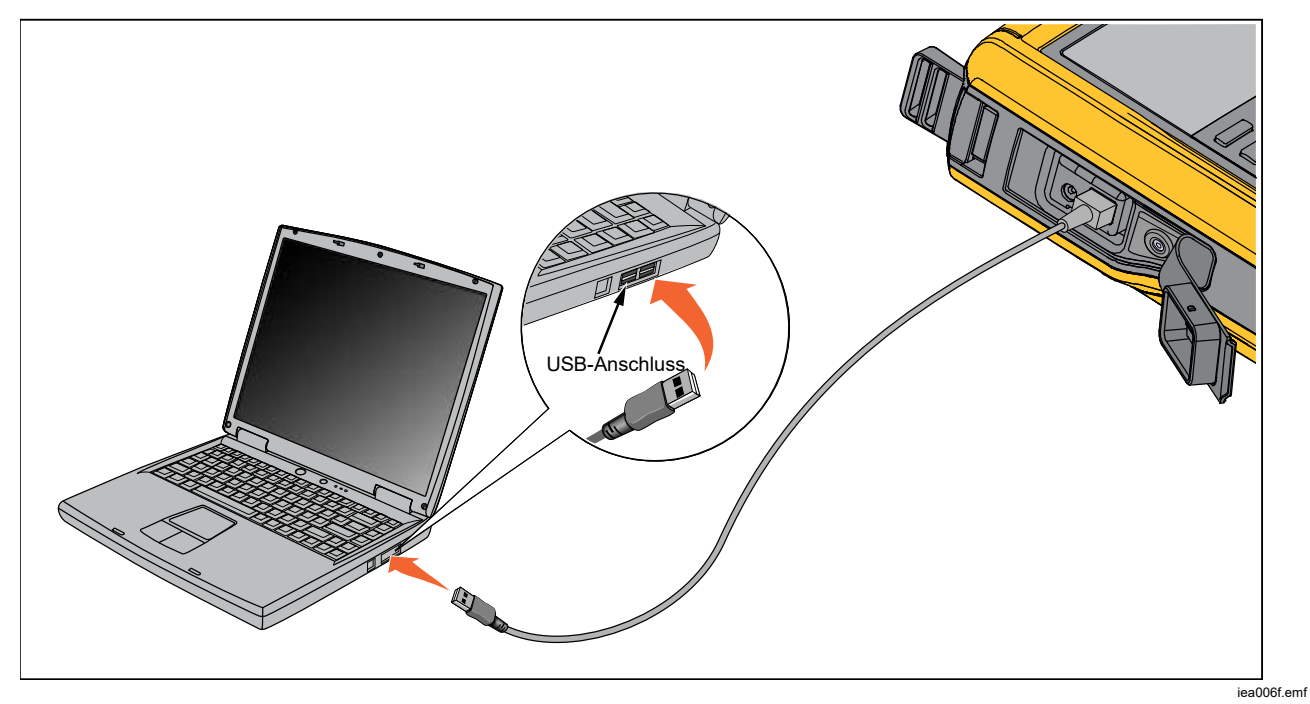

**Abbildung 22. Verbindung zu einem PC** 

# *Der Akku*

Das Gerät verfügt über einen Akku. Laden Sie den Akku im Produkt eingesetzt oder extern auf. Auf diese Weise verfügen Sie über mehrere voll aufgeladene Akkus.

### *Aufladen des Akkus*

Bevor Sie das Produkt verwenden, müssen Sie den Akku aufladen. Zum Aufladen des Akkus eingesetzt in das Gerät schließen Sie das Akku-Ladegerät am Produkt an.

Das komplette Aufladen des Akkus dauert 8 Stunden.

Zum externen Aufladen des Akkus finden Sie in Abbildung 24 Angaben zum Zugang zum Akku:

- 1. Legen Sie das Produkt mit der Anzeige nach unten ab.
- 2. Heben Sie den Produktbügel an, um alle Schrauben freizulegen.
- 3. Entfernen Sie die sechs Schrauben mit einem Kreuzschlitzschraubendreher.
- 4. Ziehen Sie die Rückseite ab.
- 5. Nehmen Sie den Akku heraus.
- 6. Schließen Sie das Akku-Ladegerät am Eingang des Akkus an.

Die Akkuladestandsanzeige (oben rechts an der Anzeige) wird angezeigt, während sich der Akku außerhalb des Produkts befindet. Ständig grün leuchtende Balken zeigen den Ladezustand des Akkus an. Wenn alle Balken leuchten, ist der Akku vollständig aufgeladen. Die Balken leuchten nacheinander auf, um anzuzeigen, dass der Akku aufgeladen wird.

## *Akkulaufzeit*

Die Akkuladestandsanzeige wird oben rechts auf der Anzeige angezeigt.

In Tabelle 6 wird die typische Betriebszeit für einen neuen, vollständig aufgeladenen Akku angezeigt. Das Produkt erfüllt seine Spezifikationen, solange der Akku nicht entladen ist.

#### **Tabelle 6. Typische Betriebsdauer**

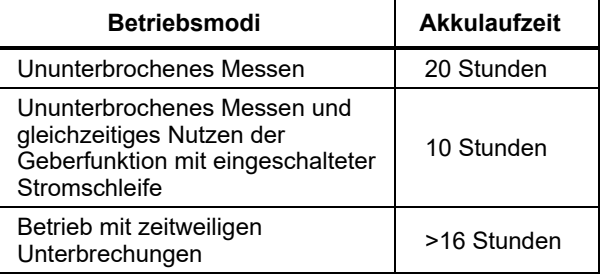

# *Wartung*

## A **Marnung**

**Zur Vermeidung von Stromschlag, Brand oder Verletzungen sind folgende Hinweise zu beachten:** 

- **Lassen Sie das Produkt nur von einem autorisierten Techniker reparieren.**
- **Verwenden Sie das Produkt nicht, wenn Abdeckungen entfernt wurden oder das Gehäuse geöffnet ist. Anderenfalls kann es zum Berühren gefährlicher Spannungen kommen.**
- **Trennen Sie vor der Reinigung des Produkts alle Eingangsleitungen vom Produkt.**
- **Nur die angegebenen Ersatzteile verwenden.**
- **Führen Sie "Ablassen" durch, bevor Sie das Akkufach öffnen.**

## *Reinigen des Produkts*

Reinigen Sie das Produkt und die Druckmodule mit einem weichen, mit Wasser angefeuchteten Tuch. Verwenden Sie bei Bedarf ein mildes Reinigungsmittel.

## W**Vorsicht**

**Zur Vermeidung möglicher Schäden am Produkt dürfen Sie keine Lösungsmittel oder aggressiven Reinigungsmittel verwenden.** 

### *Reinigen des Pumpenventils*

- 1. Entfernen Sie das Akkufach (siehe *Austauschen des Akkus*), und lokalisieren Sie die Pumpenventilkappen, siehe Abbildung 23 ( $\bullet$ ).
- 2. Entfernen Sie mit einem kleinen Schraubendreher die beiden Ventilschutzkappen in der ovalen Öffnung an der Unterseite des Produkts.
- 3. Entfernen Sie vorsichtig die Feder- und O-Ring-Baugruppe.
- 4. Legen Sie die Ventilbaugruppe beiseite, und reinigen Sie das Ventilgehäuse mit einem in Isopropylalkohol (IPA) getränkten Wattestäbchen.
- 5. Wiederholen Sie diesen Schritt mehrmals, und verwenden Sie dabei immer ein neues Wattestäbchen, bis keine sichtbaren Schmutzrückstände mehr zu erkennen sind.
- 6. Lassen Sie die Pumpe einige Sekunden lang laufen.
- 7. Reinigen Sie die O-Ring-Baugruppe und den O-Ring an den Schutzkappen mit IPA, und prüfen Sie die O-Ringe sorgfältig auf Risse, Kerben bzw. Verschleiß. Bei Bedarf austauschen.

- 8. Die Federn auf Verschleiß bzw. Verlust der Spannkraft inspizieren. Sie sollten im unbelasteten Zustand ungefähr 3,8 mm (0,15 Zoll) lang sein. Wenn Sie kürzer sind, sitzt der O-Ring nicht richtig. Bei Bedarf austauschen.
- 9. Reinigen und inspizieren Sie alle Teile, und bauen Sie die O-Ring- und Federbaugruppen wieder in den Ventilkörper ein.
- 10. Setzen Sie die Schutzkappen wieder auf, und ziehen Sie diese leicht an.
- 11. Schließen Sie den Ausgang des Produkts (z. B. durch Einschrauben eines Blindstopfens), und pumpen Sie das Gerät bis zu mindestens 50 % seines Nenndrucks auf.
- 12. Lassen Sie den Druck ab, und wiederholen Sie den Schritt mehrmals, um den korrekten Sitz der O-Ringe sicherzustellen.

Das Produkt ist jetzt betriebsbereit.

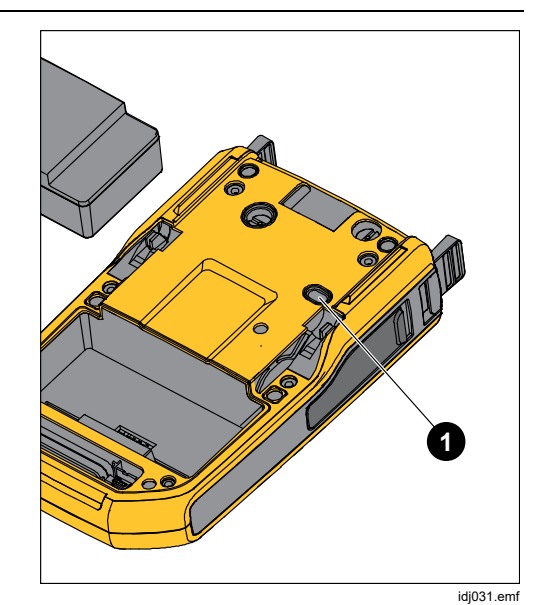

**Abbildung 23. Pumpenventil** 

## *Bei Problemen*

## XW **Warnung**

**Zur Vermeidung von elektrischen Schlägen, Brand oder Personenschäden das Produkt nicht verwenden, wenn es sich anormal verhält. Unter Umständen sind die Schutzeinrichtungen beeinträchtigt. Im Zweifelsfall sollte das Produkt gewartet werden.** 

Wenn sich das Produkt nicht einschalten lässt, prüfen Sie den Ladezustand des Akkus. Trennen Sie das Akku-Ladegerät. Wenn das Gerät mit Strom versorgt wird, leuchtet die Ein/Aus-Taste. Falls die Taste leuchtet, das Produkt aber nicht startet, lassen Sie das Produkt warten. Siehe *Kontaktaufnahme mit Fluke*.

## *Ersetzen des Akkus*

Ersetzen Sie den Akku, wenn die Ladung nicht mehr über die übliche Dauer gehalten werden kann. Die Lebensdauer eines Akkusatzes erreicht oft bis zu 300 Lade-/Entladezyklen. Informationen zum Bestellen eines Ersatzakkus finden Sie in *Kontaktaufnahme mit Fluke* und *Kundenseitig auswechselbare Teile*.

#### *Hinweis*

*Entsorgen Sie verbrauchte Akkus gemäß den örtlichen Vorschriften bei einer zugelassenen Sammelstelle. Kontaktieren Sie für Wiederverwertungsinformationen das nächstgelegene von Fluke autorisierte Servicezentrum.* 

So ersetzen Sie den Akku (siehe Abbildung 24):

- 1. Drücken Sie Saup, und wählen Sie "Wartung".
- 2. Drücken Sie **Ellennen** (Ablassen), um den internen Druck des Produkts abzulassen.
- 3. Schalten Sie das Gerät aus.
- 4. Entfernen Sie die Messleitungen.
- 5. Stellen Sie sicher, dass das Produkt vom Ladegerät getrennt ist.
- 6. Drehen Sie das Produkt um.
- 7. Heben Sie den Bügel an, und entfernen Sie die sechs Schrauben mit einem Kreuzschlitzschraubendreher.
- 8. Heben Sie die hintere Akkuabdeckung ab.
- 9. Tauschen Sie den Akku aus.

10. Montieren Sie die Abdeckung und Schrauben.

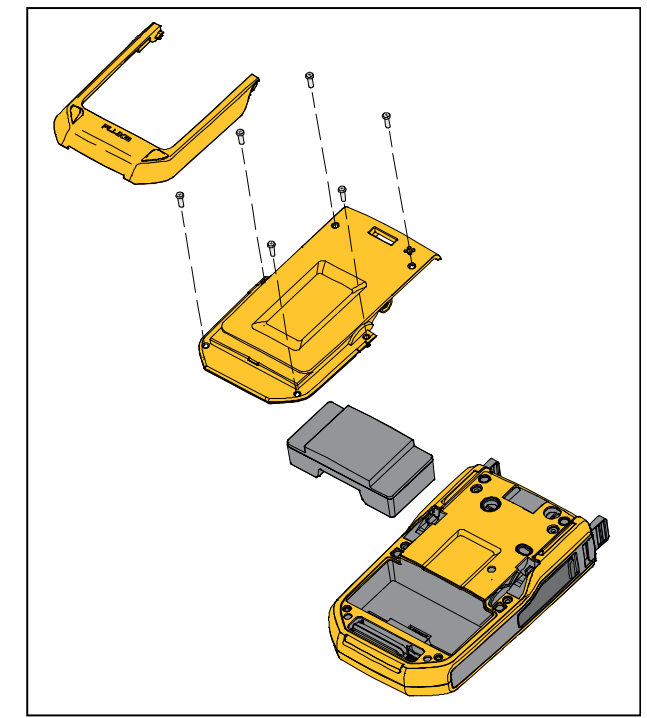

idj007.emf

**Abbildung 24. Akku auswechseln** 

### *Aktualisieren der Firmware des Produkts*

So aktualisieren Sie die Firmware-Version des Produkts:

- 1. Schalten Sie das Gerät ein.
- 2. Schließen Sie das USB-Kabel (mitgeliefert) an einen PC an (siehe Abbildung 23).
- 3. Besuchen Sie www.fluke.com/productinfo.
- 4. Klicken Sie auf "Find your software" (Software suchen).
- 5. Suchen Sie ..729".
- 6. Wählen Sie auf der Seite "Ergebnisse" die Registerkarte **Software-Downloads**.
- 7. Klicken Sie auf den Hyperlink der entsprechenden Software.
- 8. Lesen Sie die Anweisungen auf dieser Seite.
- 9. Laden Sie die Firmware-Datei herunter.
- 10. Klicken Sie auf die **exe**-Datei der Firmware.

#### *Daten der letzten Kalibrierung*

Das Datum der letzten Kalibrierung und Verifizierung ist auf dem Aufkleber des Kalibrierzertifikats und im Informationsbildschirm des Instruments im Setup-Menü vermerkt. Dabei sollte die Kalibrierungsnummer auf dem Aufkleber mit der auf der Anzeige übereinstimmen. Das Produkt darf nur durch qualifiziertes Servicepersonal kalibriert werden.

#### *Kalibrierung oder Reparatur im Servicezentrum*

Nur qualifiziertes Wartungspersonal darf nicht in diesem Handbuch enthaltene Kalibrierungs-, Reparatur- und Servicearbeiten durchführen. Falls das Produkt ausfällt, prüfen Sie zunächst den Akkusatz und ersetzen diesen ggf.

Stellen Sie sicher, dass das Produkt in Übereinstimmung mit den Anweisungen in diesem Handbuch betrieben wird. Wenn das Produkt defekt ist, senden Sie eine Beschreibung des Fehlers zusammen mit dem Produkt ein. Druckmodule müssen nicht mitgesendet werden, so lange diese nicht auch defekt sind. Stellen Sie sicher, dass das Produkt gut verpackt ist. Verwenden Sie nach Möglichkeit die Originalverpackung. Siehe *Kontaktaufnahme mit Fluke* und Gewährleistung.

## *Fehlermeldungen*

Die Anzeige des Produkts zeigt Fehlermeldungen an, wenn das Produkt bestimmte Bedingungen nicht erfüllt oder ein Problem mit der Konfiguration des Produkts oder des Tests vorliegen. Angaben zur Fehlerbeseitigung finden Sie in Tabelle 7.

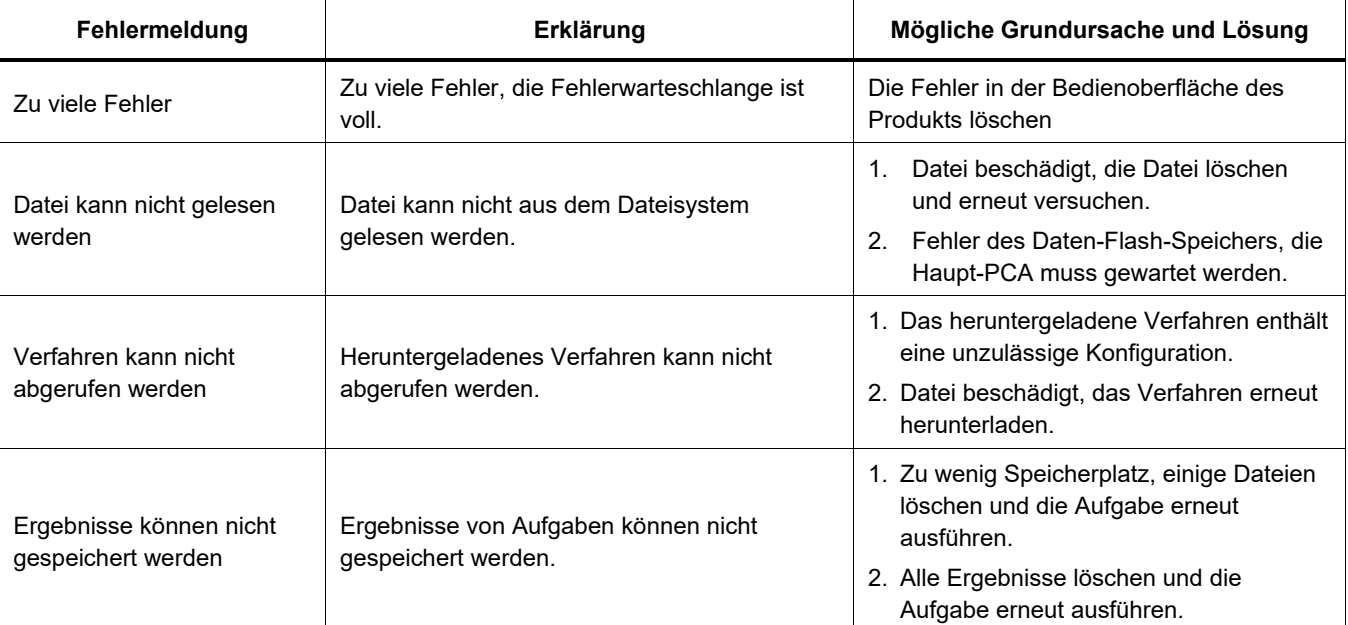

#### **Tabelle 7. Fehlermeldungen**

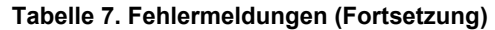

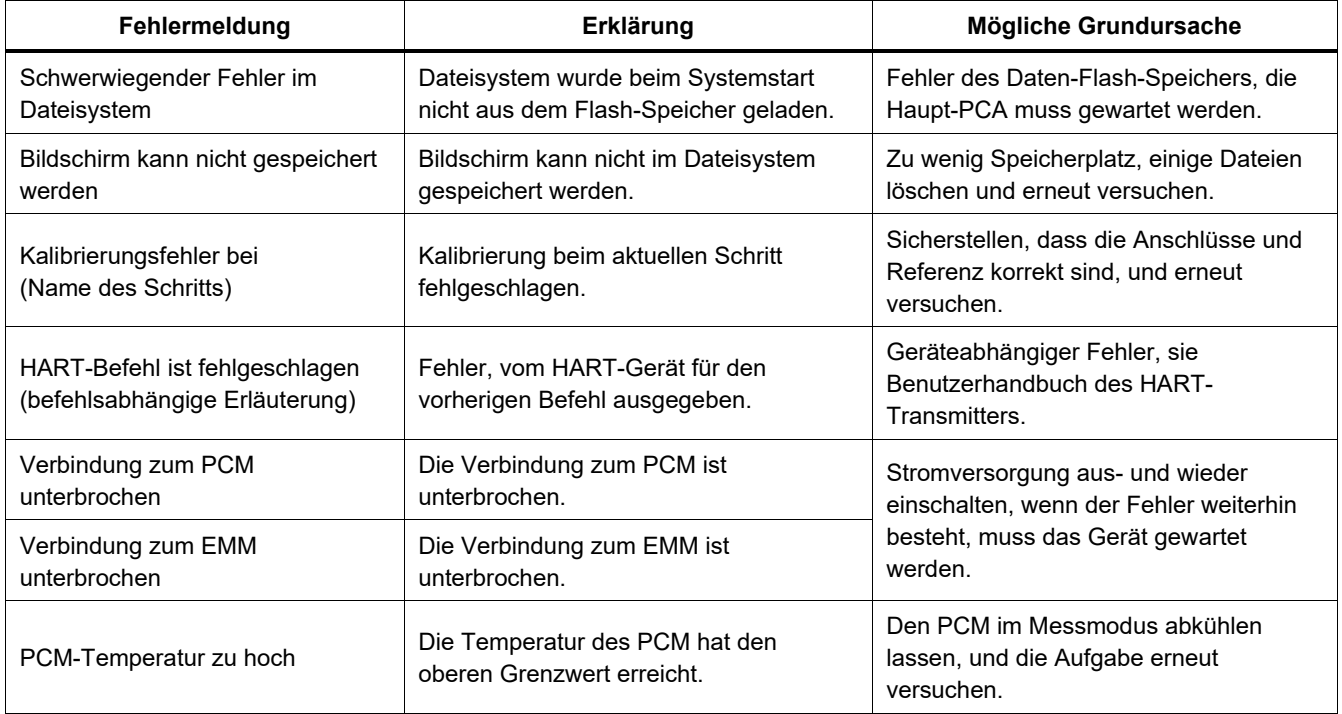

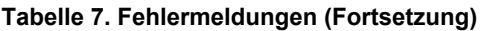

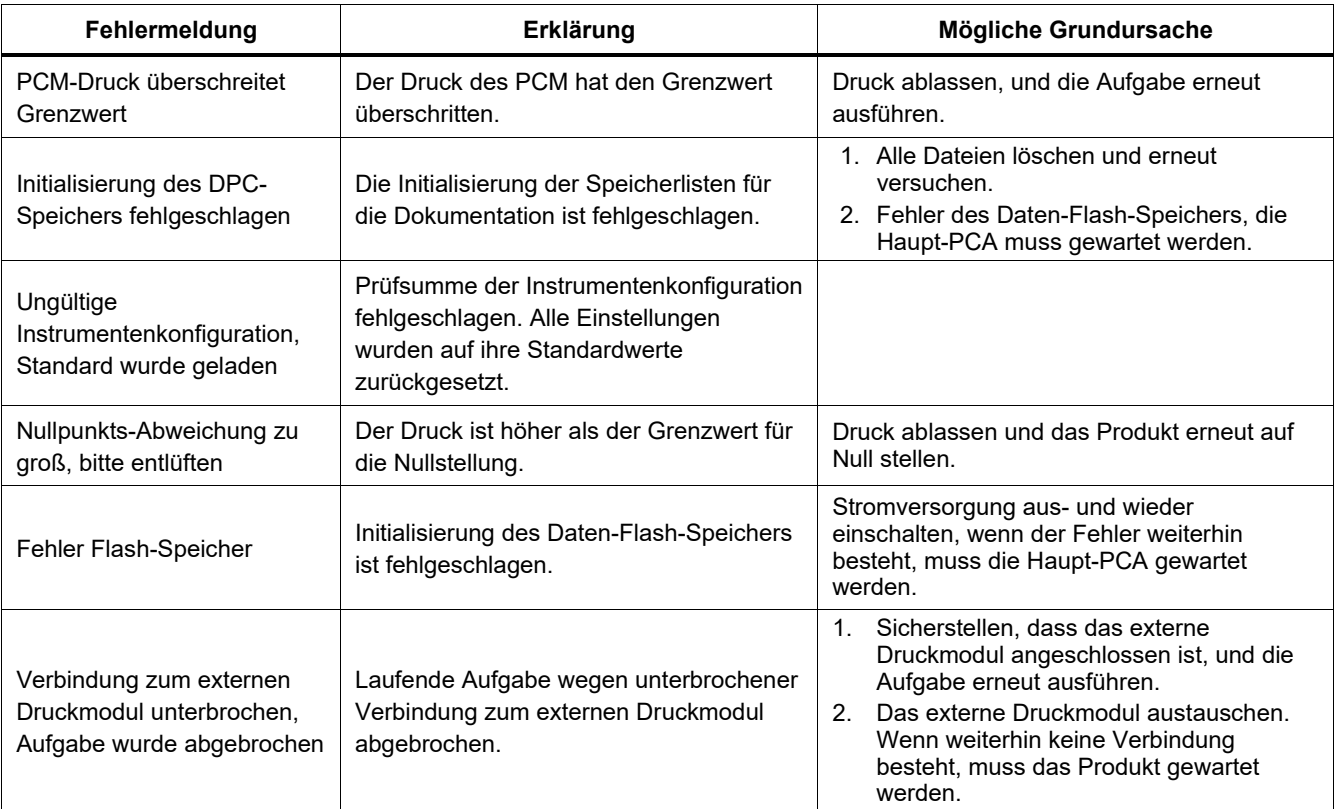

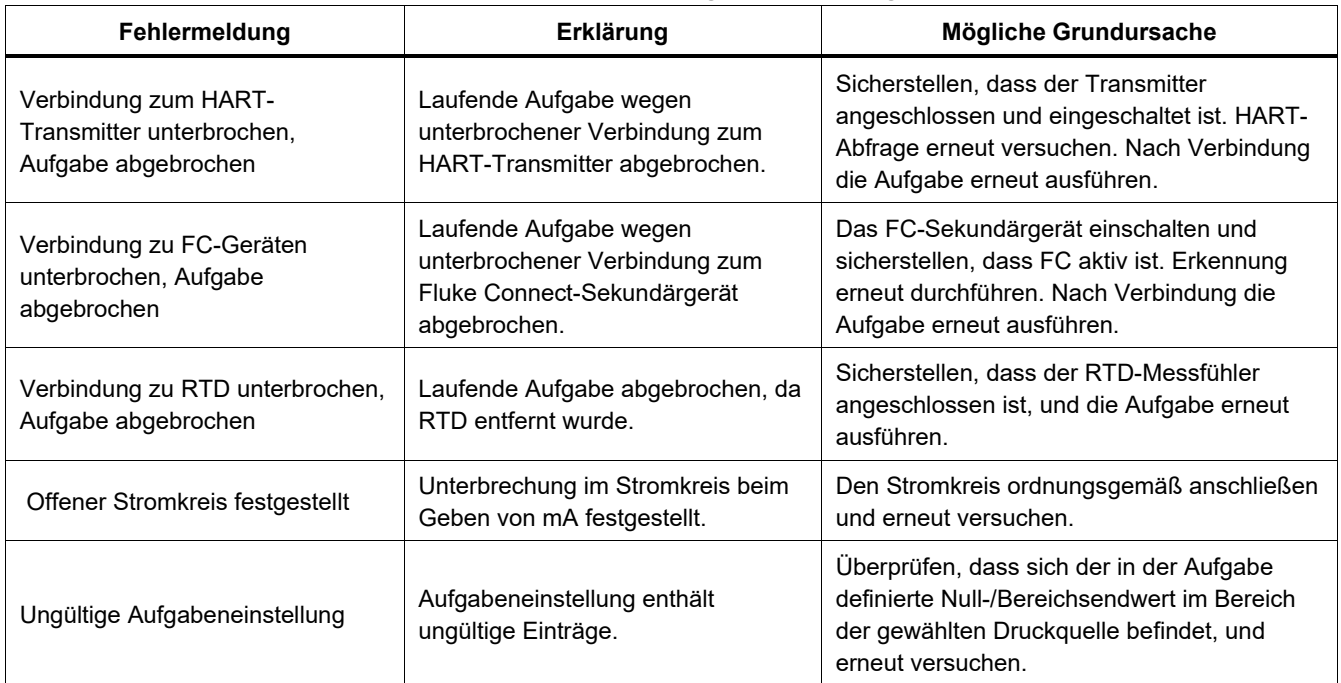

## **Tabelle 7. Fehlermeldungen (Fortsetzung)**

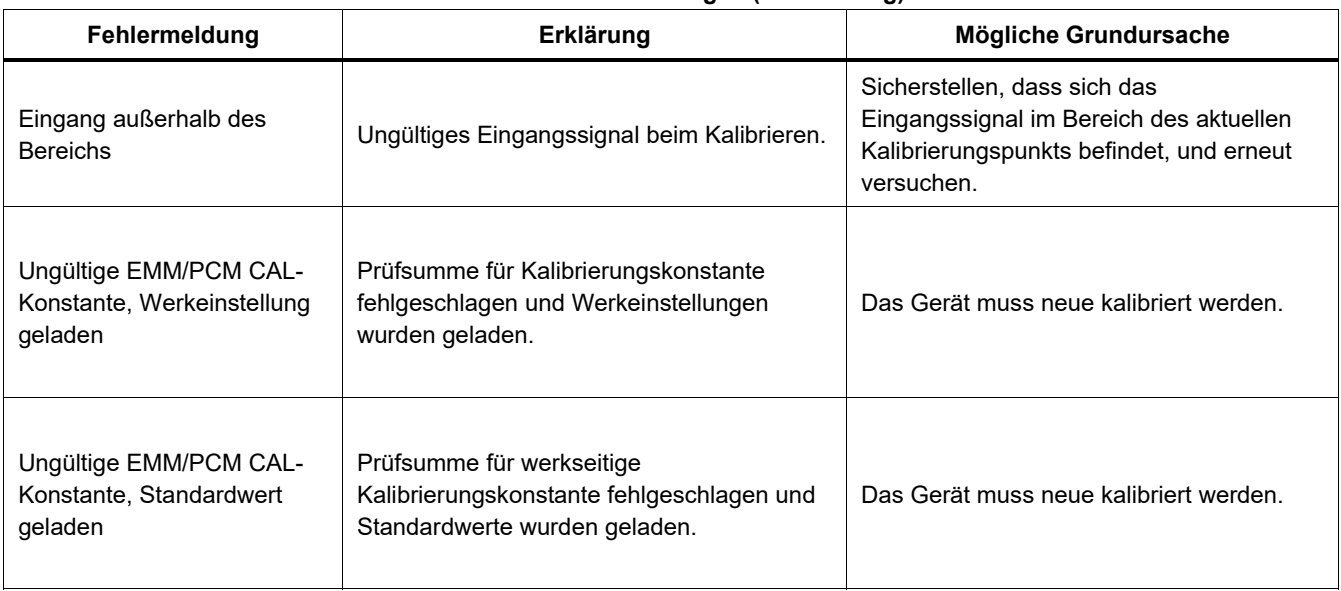

## **Tabelle 7. Fehlermeldungen (Fortsetzung)**
| Fehlermeldung                         | Erklärung                                                                   | Mögliche Grundursache                                                                                                    |  |  |
|---------------------------------------|-----------------------------------------------------------------------------|----------------------------------------------------------------------------------------------------|--|--|
| Versorgungsdruck zu<br>niedrig        | Versorgungsdruck für den aktuellen<br>Sollwert konnte nicht erzeugt werden. | 1. Das Druckvolumen ist zu groß, das<br>Volumen verringern und erneut versuchen.                                                                                                    |  |  |
|                                       |                                                                             | Die Leckage des Druckvolumens ist zu<br>2.<br>groß. Die Leckage überprüfen und erneut<br>versuchen.                                                                                   |  |  |
|                                       |                                                                             | Umgebungsdruck niedriger als der negative<br>3.<br>Manometer-Sollwert. Den negativen<br>Manometer-Sollwert auf einen<br>angemessenen Wert für den aktuellen<br>Umgebungsdruck ändern. |  |  |
|                                       |                                                                             | Das Gerät muss gewartet werden.<br>4.                                                                                                    |  |  |
| Wert außerhalb des<br><b>Bereichs</b> | Eingangswert außerhalb des Bereichs.                                        | Versuchen, einen gültigen Wert zu<br>konfigurieren.                                                                                                    |  |  |
| Funktion nicht verfügbar              | Die ausgewählte Funktion ist für den<br>aktuellen Zustand nicht verfügbar.  |                                                                                                    |  |  |
| Unzulässiger Vorgang                  | Unzulässiger Vorgang für den aktuellen<br>Zustand.                          |                                                                                                    |  |  |

**Tabelle 7. Fehlermeldungen (Fortsetzung)** 

## *HART-Befehle*

Siehe Tabelle 8 für die HART-Befehle des Produkts.

**Tabelle 8. Unterstützte HART-Befehle** 

| Nummer | <b>Beschreibung des Befehls</b>                      | <b>Typ</b> |
|--------|------------------------------------------------------|------------|
| 1      | Primäre Variable lesen                               | Universal  |
| 2      | Schleifenstrom und Prozentsatz<br>des Bereichs lesen | Universal  |
| 3      | Dynamischen Bereich und<br>Schleifenstrom lesen      | Universal  |
| 8      | Klassifizierung dynamischer<br>Variable lesen        | Universal  |
| 12     | Meldung lesen                                        | Universal  |
| 13     | Tag, Deskriptor, Datum lesen                         | Universal  |
| 14     | Informationen primäre Variablen<br>Messwandler lesen | Universal  |
| 15     | Geräteinformationen lesen                            | Universal  |
| 17     | Meldung schreiben                                    | Universal  |
| 18     | Tag, Deskriptor, Datum<br>schreiben                  | Universal  |

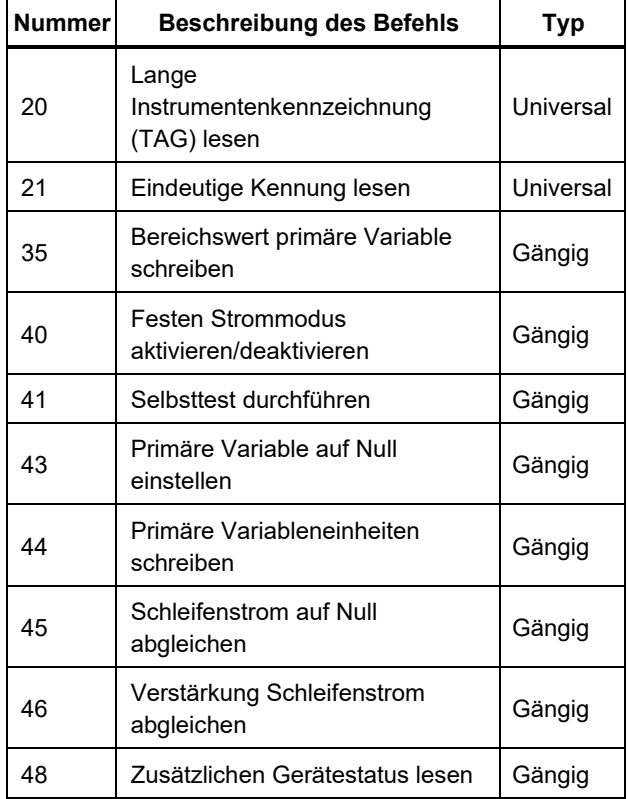

## *Dokumentation der Funktionalität*

Das Produkt verwendet eine Kalibrierungsmanagement-Software, um mit der Dokumentations-Software zu kommunizieren. Das Produkt dokumentiert Ergebnisse "Vor Kalibrierung", "Wert nach Kalibrierung" und einfache Messergebnisse. Laden Sie Aufgaben durch vordefinierte Tag-Nummern herunter, und speichern Sie die Ergebnisse im Gerätespeicher. Überprüfen oder löschen Sie diese Ergebnisse nach Bedarf.

## *Riemen*

Installieren Sie den Tragegurt des Produkts gemäß Abbildung 25. Stellen Sie den Tragegurt nach Bedarf ein, um das Produkt an einer stabilen Unterstützung aufzuhängen.

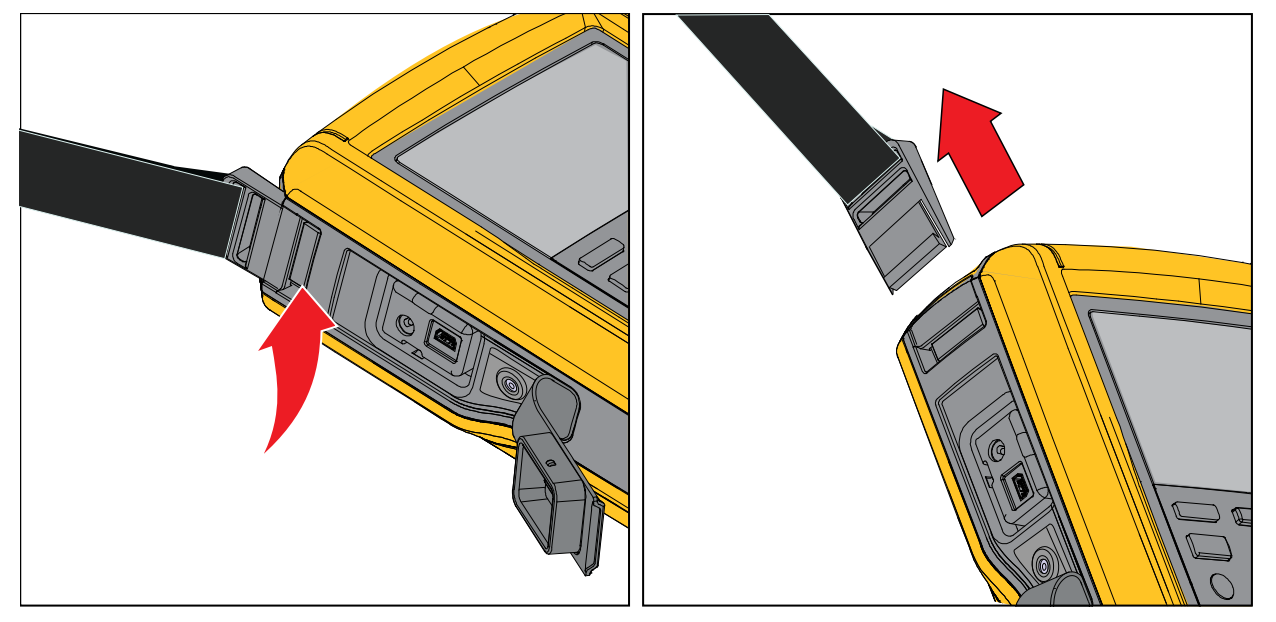

idj012.emf

**Abbildung 25. Tragegurt des Produkts** 

#### *Automatic Pressure Calibrator Aufhängezubehör*

## *Aufhängezubehör*

Abbildung 26 zeigt die Zubehörteile des mitgelieferten Magnethalters.

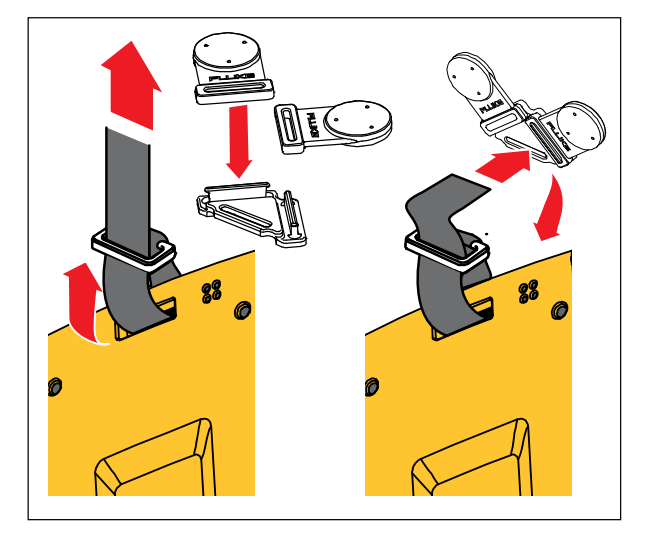

idj018.emf

**Abbildung 26. Aufhängezubehör** 

# *Durch den Anwender austauschbare Teile und Zubehörteile*

In Tabelle 9 sind Ersatzteile und Zubehörteile aufgeführt.

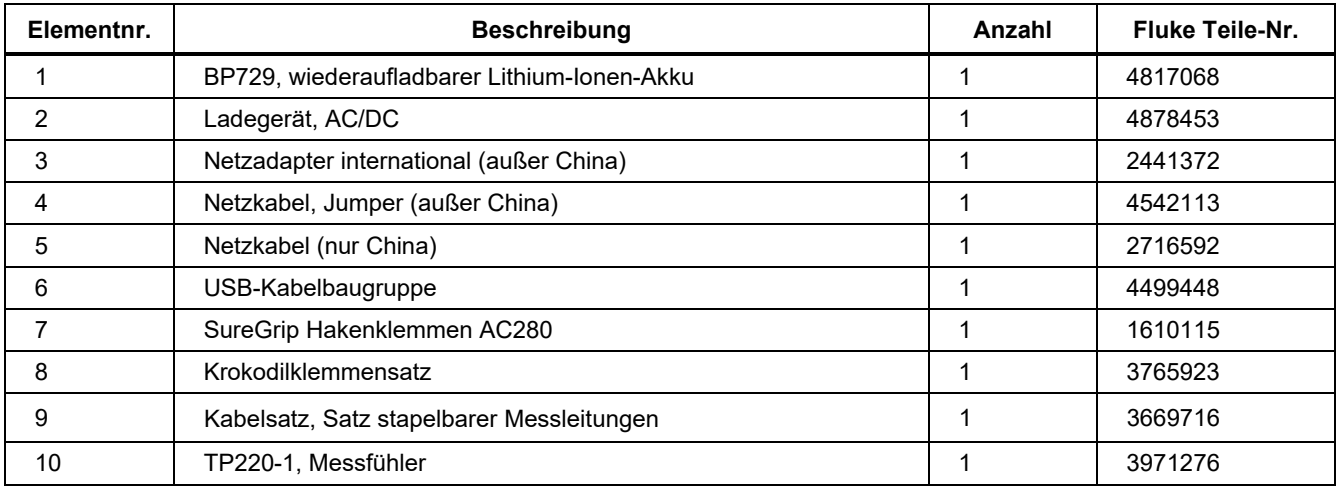

#### **Tabelle 9. Durch den Anwender austauschbare Teile und Zubehörteile**

| Elementnr. | <b>Beschreibung</b>                                          | Anzahl | <b>Fluke Teile-Nr.</b> |
|------------|--------------------------------------------------------------|--------|------------------------|
| 11         | Schlauch, Nylon                                              | 3,3 Ft | 4366602                |
| 12         | Verschraubung, 1/8" NPT-Innengewinde x 1/4" NPT-Innengewinde | 1      | 4366616                |
| 13         | Verschraubung, 1/8" Leitung x 1/8" NPT-Außengewinde          | 2      | 4551693                |
| 14         | Verschraubung, 1/8" NPT-Innengewinde x M20-Innengewinde      | 1      | 4366633                |
| 15         | Verschraubung, 1/4" BSP-Innengewinde x 1/8" NPT-Innengewinde | 1      | 4366640                |
| 16         | PTFE-Band                                                    | 1      | 3714052                |
| 17         | Filter                                                       | 2      | 4883735                |
| 18         | Tragetasche, weich                                           |        | 4860790                |
| 19         | Zubehör Tragetasche                                          | 1      | 4821227                |
| 20         | Schultergurt                                                 |        | 4850059                |
| 21         | Aufhänger, Doppelmagnet                                      | 1      | 4357287                |
| 22         | Magnetriemen                                                 | 2      | 4329190                |
| 23         | Riemen - 9 Zoll                                              | 1      | 669960                 |
| 24         | Flüssigkeitsabscheider (optional)                            | 1      | 4380747                |
|            | Kalibrierzertifikat                                          | 1      | Nicht abgebildet       |
|            | Mehrsprachige Druckfassung der Sicherheitsinformationen      | 1      | Nicht abgebildet       |
|            | Gewährleistungskarte                                         | 1      | Nicht abgebildet       |

**Tabelle 9. Durch den Anwender auswechselbare Teile und Zubehörteile (Forts.)** 

# *Spezifikationen*

### *Druckdaten*

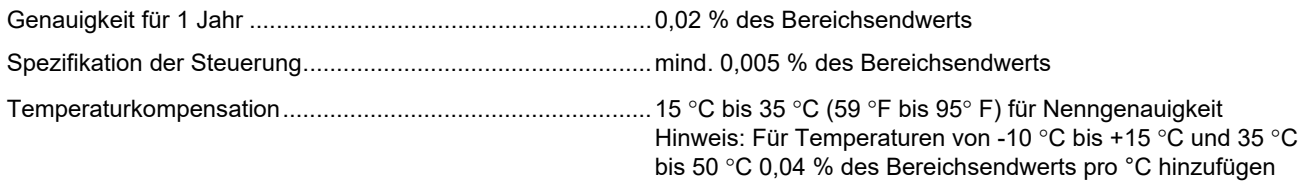

#### *Elektrische Daten*

Alle Daten gelten bis 110 % des Bereichs, außer beim Geben und Simulieren bis 24 mA, diese gelten bis 100 % des Bereichs.

### **Bereiche**

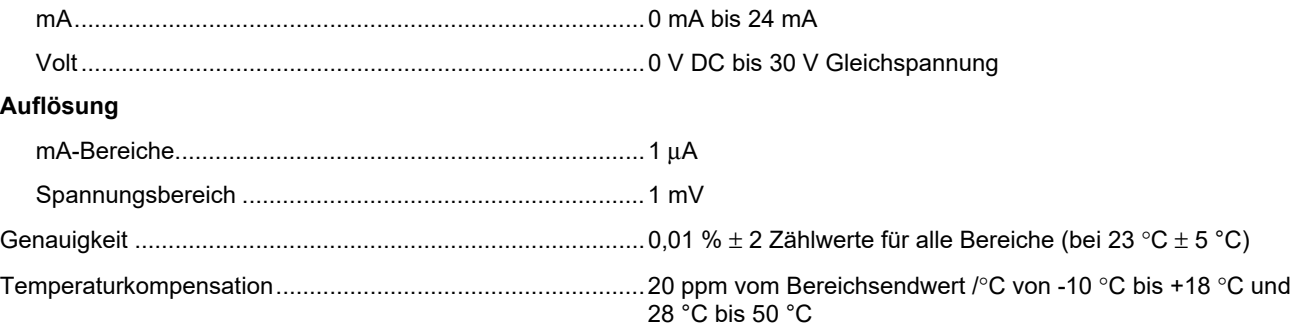

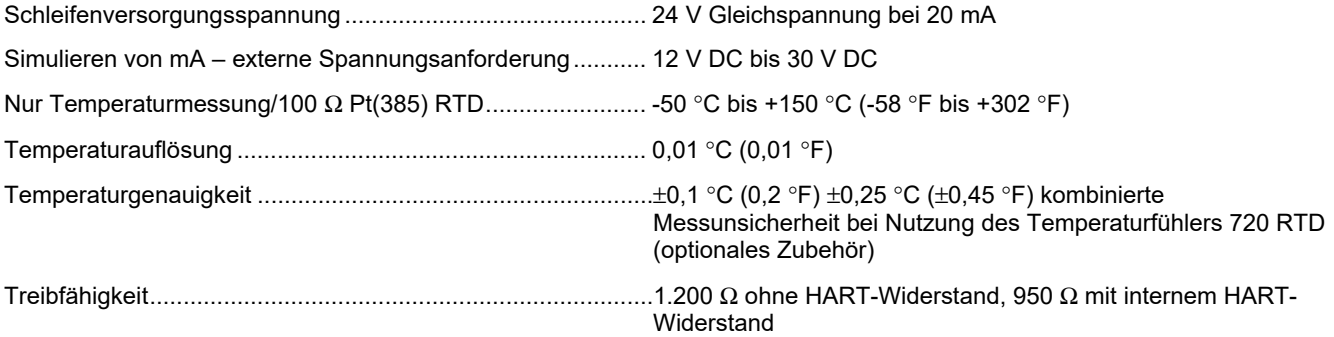

### *729/729FC Bedienungshandbuch*

### *Produktmodelle*

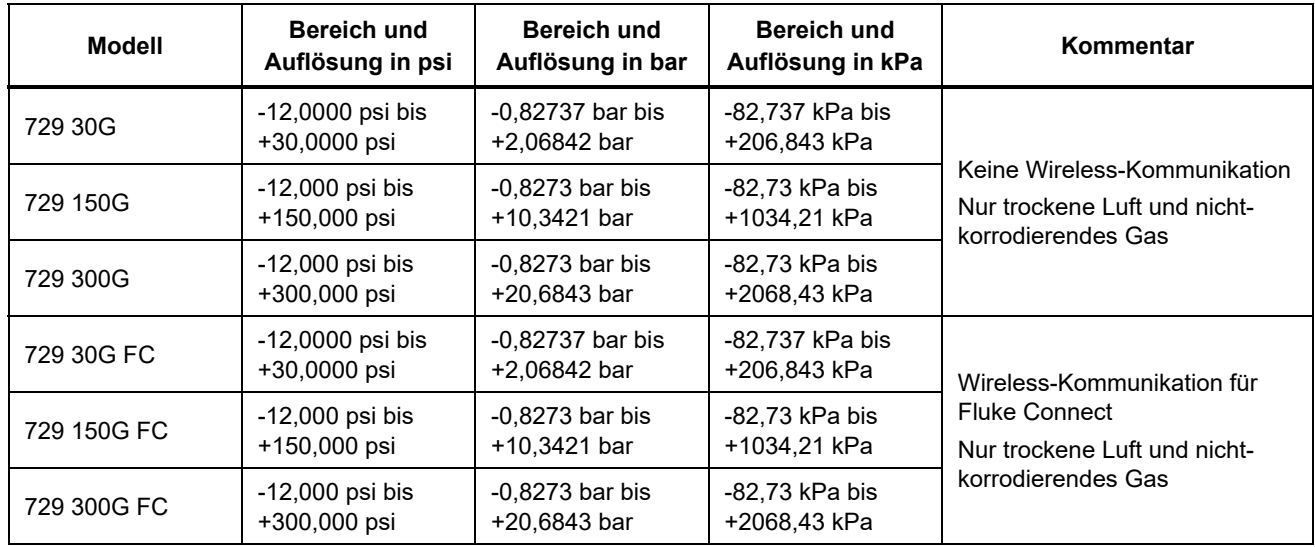

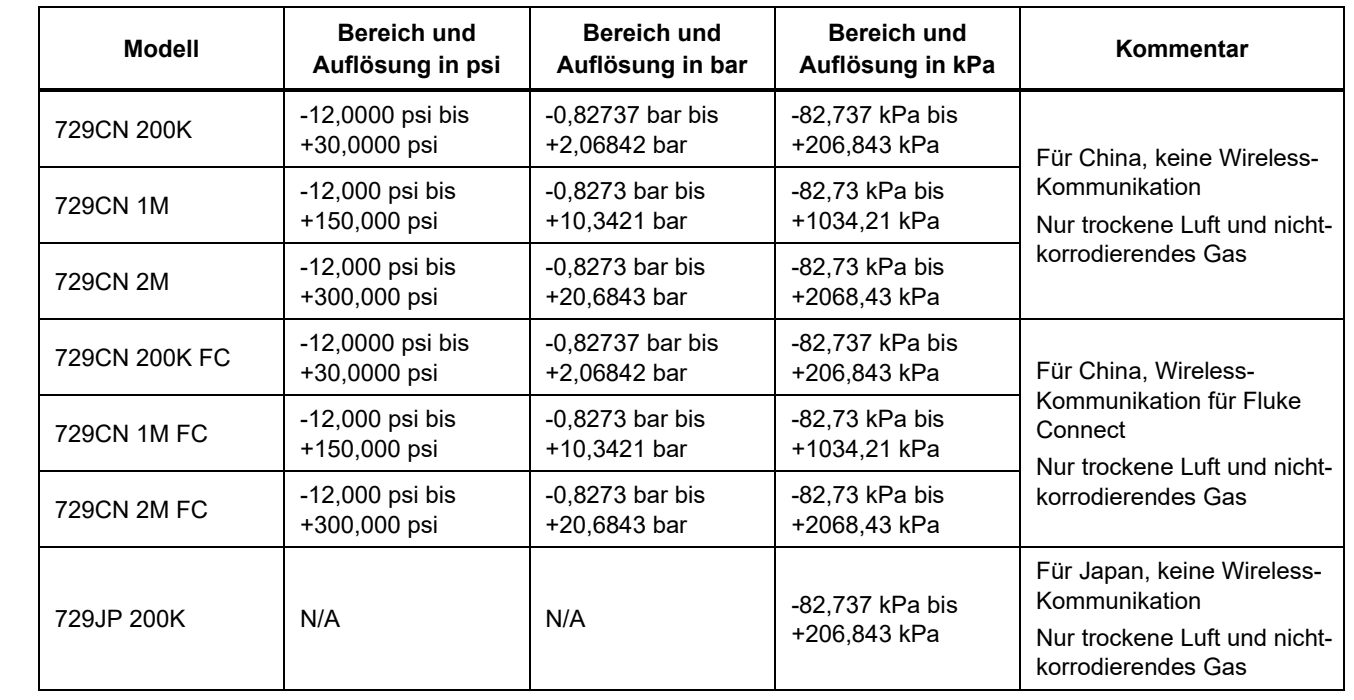

#### *729/729FC Bedienungshandbuch*

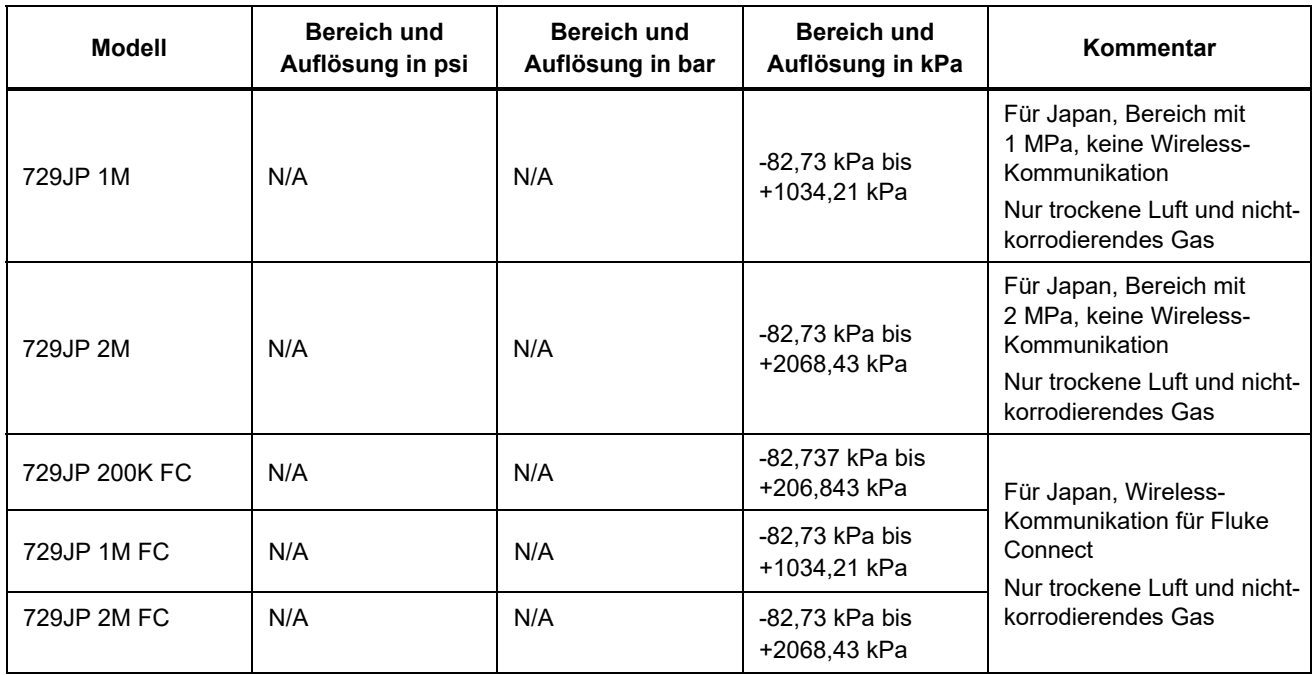

#### *Mechanische Daten*

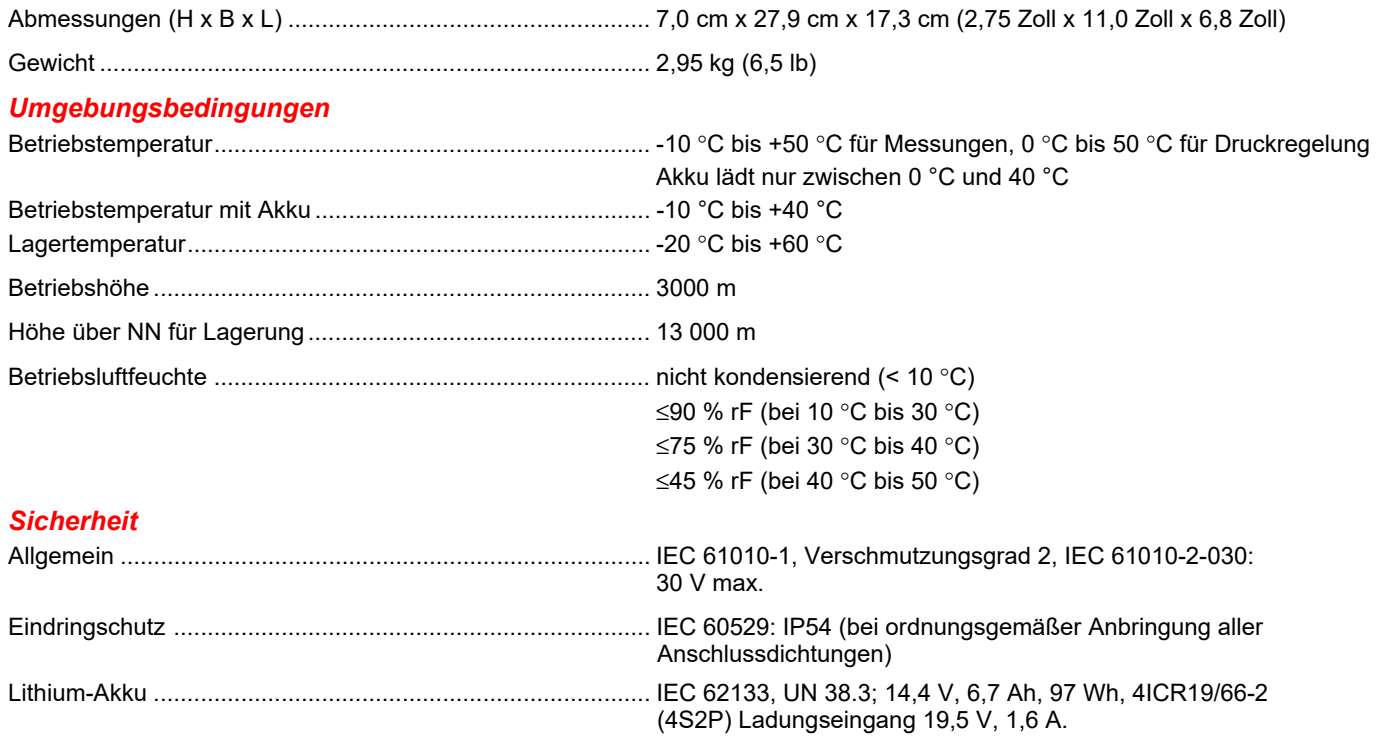

### *Elektromagnetische Verträglichkeit (EMV)*

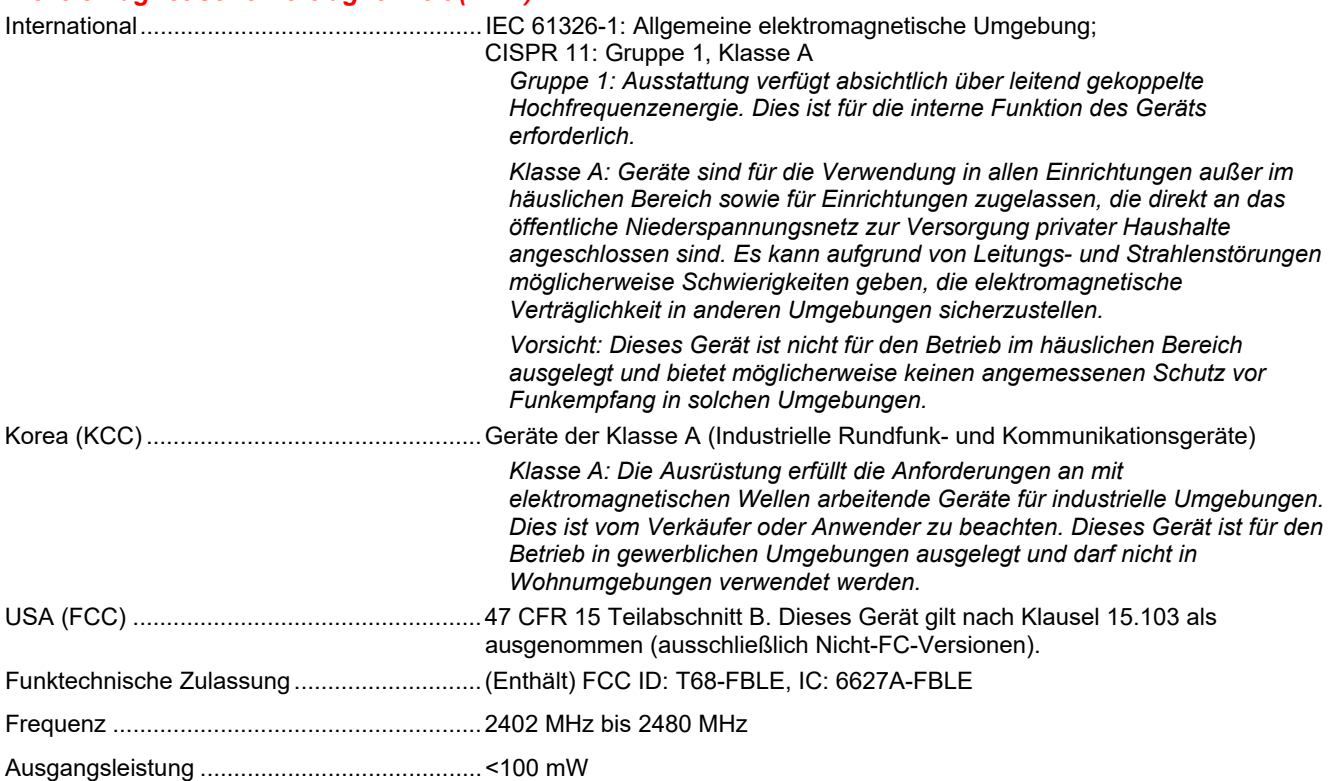